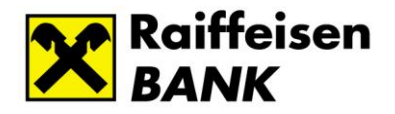

# *Raiffeisen Electra Internetbank Felhasználói kézikönyv*

# Tartalomjegyzék

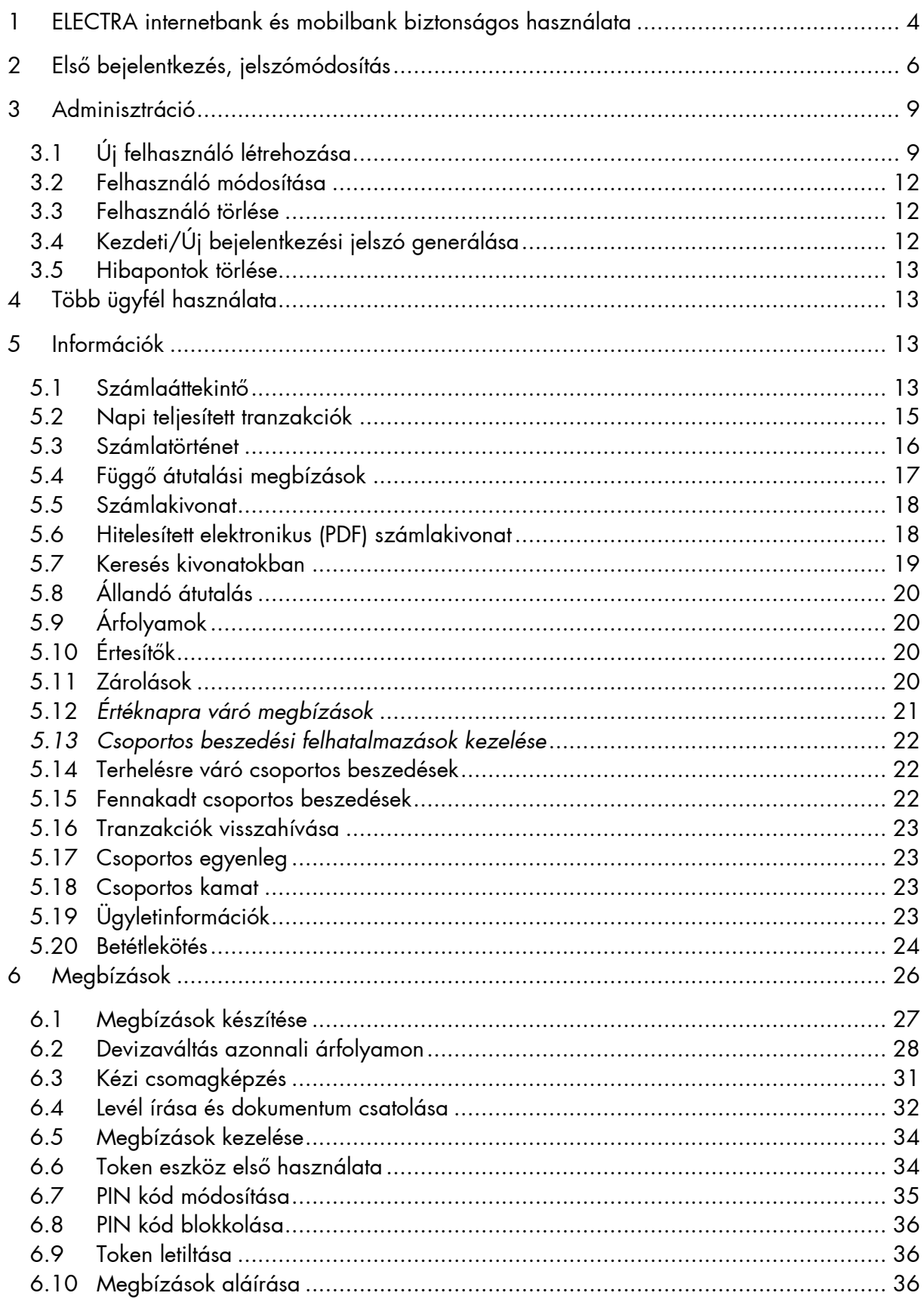

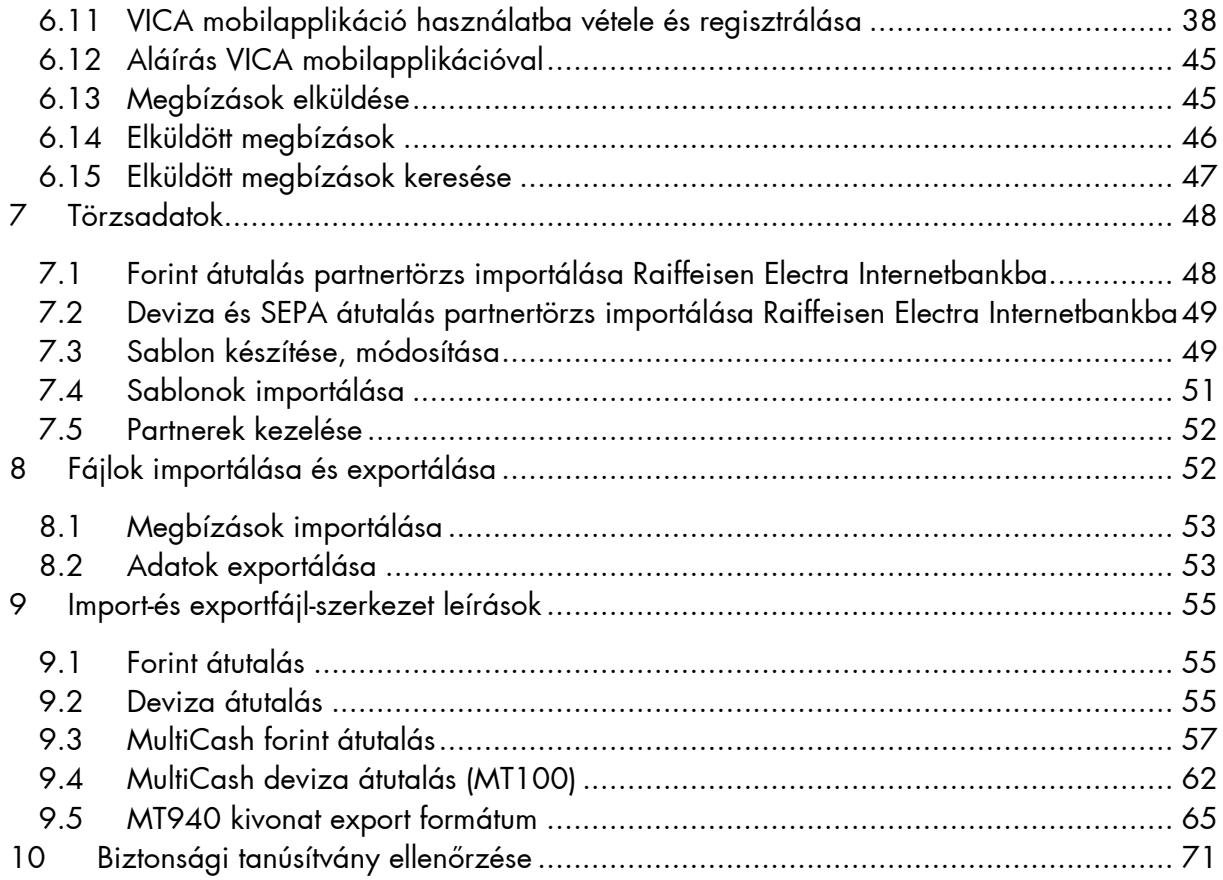

# <span id="page-3-0"></span>**1 ELECTRA internetbank és mobilbank biztonságos használata**

- Mindig új böngészőt nyisson a bankoláshoz. Az internetbanki azonosítóját, jelszavát csak az Ön által, a böngésző címsorába beírt www.raiffeisen.hu címről elérhető belépési oldalon adja meg, egyéb linket ne használjon, mert adathalász támadásnak eshet áldozatául!
- Miután befejezte az internetbanki tevékenységet, a böngésző bezárása előtt minden esetben a "Kijelentkezés" gombra kattintva lépjen ki az Electra rendszerből.
- SOHA NE használja a Raiffeisen internetbankot SMS-ben, e-mailben vagy közösségi médiában kapott linken keresztül, még akkor se, ha első látásra megbízható helyről kapta a linket!
- Ellenőrizze az oldal hitelességét és kódolását. A böngésző alsó sávján/felső címsorában

ी https://www.raiffeisen.hu szerepel a biztonságos kapcsolat meglétét jelző kis lakat ikon A weboldal hitelessége a tanúsítvány segítségével ellenőrizhető. Bővebb információ: az Electra Felhasználói Kézikönyv 10[. fejezetében](#page-69-0) található.

- A banktól kapott internetes banki aktiváló SMS kódját, illetve a szolgáltatás aktiválása után megadott jelszavát, PIN-kódját senkinek ne adja meg! Ne készítsen olyan feljegyzést azonosító adatairól (számítógépén és mobil eszközein sem), amely illetéktelen kezébe kerülve lehetővé teszi a belépést az Ön nevében! Internet böngészője ne jegyezze meg az Ön jelszavát!
- Ne telepítsen ismeretlen eredetű, vagy az ön számára ismeretlen alkalmazást (pl.: Anydesk, TeamViewer) telefonjára vagy számítógépére, és soha ne engedélyezzen távoli hozzáférést illetéktelen személyeknek eszközéhez. A bankok sosem kérik ezt vírusírtás vagy egyéb jogcímen.
- Mindig figyelmesen olvassa el a banki SMS üzenetek tartalmát!

Felhívjuk a figyelmét vezetői vagy üzleti üzeneteknek álcázott csalásokra.

- Vezetői vagy üzleti e-mail címmel elkövetett csalás az, ha egy cég pénzügyi ügyintézőjét hamis számla kifizetésére vagy a cég számlájáról történő pénzátutalásra veszik rá.
- A csalók a cég magasszintű vezetőjeként vagy ismert szállítójának kiadva magukat telefonon felhívják az alkalmazottat, vagy e-mailt küldenek neki.
- A kapott instrukcióknak megfelelően az ügyintéző a pénzt a csalók által kezelt bankszámlára utalja.

Legyen gyanús, ha:

- Szállítójuk e-mail-ben arról tájékoztatja, hogy a korábban használt bankszámlaszáma megváltozott és a számláik kiegyenlítését egy másik számlaszámra kérik teljesíteni.
- Közvetlenül egy olyan vezető keresi Önt, akivel eddig nem került kapcsolatba.
- Arra kérik, hogy térjen el a megszokott ügyintézéstől.

Legyen mindig körültekintő e-mail-es, illetve telefonos megkeresésekkel kapcsolatban:

- Mindig figyelmesen ellenőrizze az e-mail címeket, amikor bizalmas információkat kezel vagy pénzt utal!
- Ha kétsége merül fel egy fizetési kéréssel kapcsolatban, egyeztessen egy hozzáértő kollégával!
- Soha ne nyisson meg gyanús linkeket vagy mellékleteket, amelyek e-mailen érkeznek!
- Legyen különösen figyelmes, ha a magán e-mail fiókjába lép be a céges számítógépen!

A pénzügyi információ érték és kezelése fokozott körültekintést kíván:

- Ha kétség merülne fel egy telefonhívás vagy e-mail tartalmával kapcsolatban, kérjen visszaigazolást a kétes eredetű információ forrásától eltérő kommunikációs csatornán!
- Használjon nyilvános, vagy egyéb költségtérítéses adatbázisokat a szállítói adatok ellenőrzésére és hitelességének megállapításához!

Electra ügyfélterminál és automatikus terminál (Hypex) telepítése esetén az alábbi biztonsági intézkedésekre fokozottan ügyeljen:

- Csak megfelelő jelszó- és vírusvédelemmel ellátott céges tulajdonú gépre telepítse
- Ha merevlemezre telepíti, az lehetőség szerint legyen ellátva titkosítással
- Ne használjon nyílt wifi kapcsolatot banki elektronikus csatornák használata közben (pl. étterem, kávézó, szálloda hotspot)
- A számítógépen használt operációs rendszer frissítései legyenek naprakészek

Amennyiben azt tapasztalják, hogy visszaélés áldozatai lettek, kérjük, haladéktalanul hívják banki kapcsolattartójukat, vagy a hét mindennapján 0-24 órában elérhető bankunk Csalásmegelőzési csoportját az alábbi telefonszámon: + 36 1 486 5380

Kérjük, hogy fokozottan ügyfeljen banki, valamint vállalati adataira!

# <span id="page-5-0"></span>**2 Első bejelentkezés, jelszómódosítás**

Az Electra Internetbank a www.raiffeisen.hu honlap nyitó oldaláról az Electra ikonra kattintva érhető el. A bejelentkezés minden esetben az egységes a Raiffeisen Bejelentkezés képernyőjén történik [\(https://sso.raiffeisen.hu/sso/XUI/#login/\)](https://sso.raiffeisen.hu/sso/XUI/#login/). Itt kérjük, adja meg **Electra Felhasználó Azonosítóját**, majd kattintson a "**Tovább**" gombra.

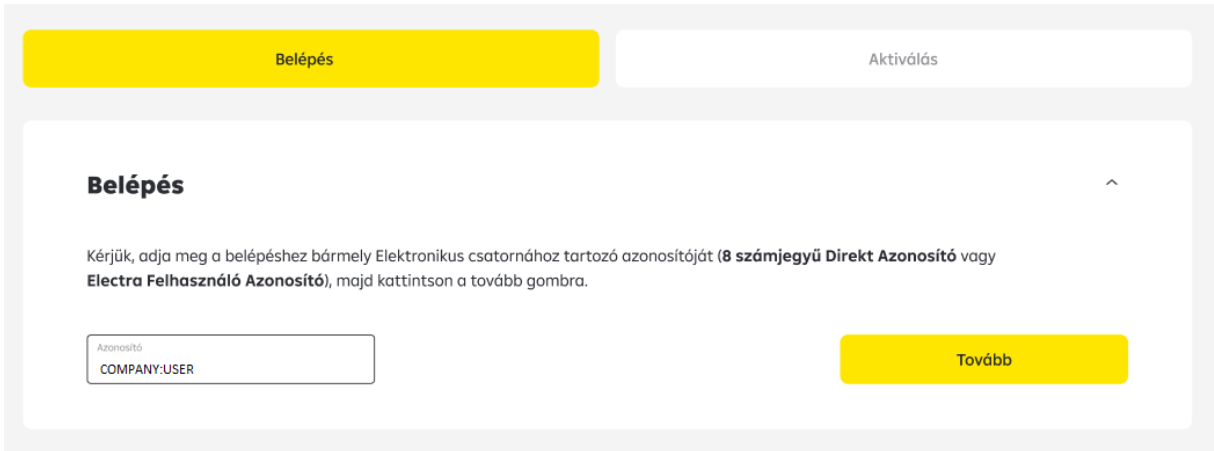

• **Felhasználó azonosító** *(Törzsszám:Rövidnév)***:** Az Electra szolgáltatás Igénylőlapján szereplőazonosító

A rendszer megvizsgálja a Felhasználói azonosítóhoz tartozó hitelesítési módot. Ezt az Electra igénylőlap Felhasználó adatainál kellet előre megadni. Ennek megfelelően bekéri az azonosításhoz szükséges adatokat.

A különböző hitelesítési módok alapján az alábbiak szerint folytatódhat a belépési folyamat:

#### **Bejelentkezés jelszó + SMS hitelesítéssel**

A jelszó mezőbe meg kell adnia a **Bejelentkezési jelszavát**, majd kattintson a "**Kód kérése"** gombra.

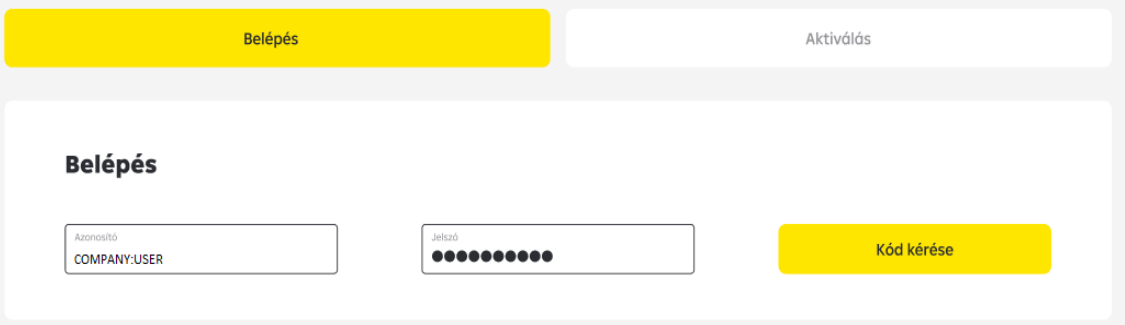

o **Bejelentkezési jelszó:** a Banktól SMS-ben vagy plasztikkártyán kapott első bejelentkezéshez használható Electra jelszó

A telefon készülékére megérkezi a hitelesítéshez szükséges SMS-kód. Ezt visszaírva a megfelelő mezőbe és a "Bejelentkezés" gombra kattintva belép az Electra Internetbank kezdő felületére.

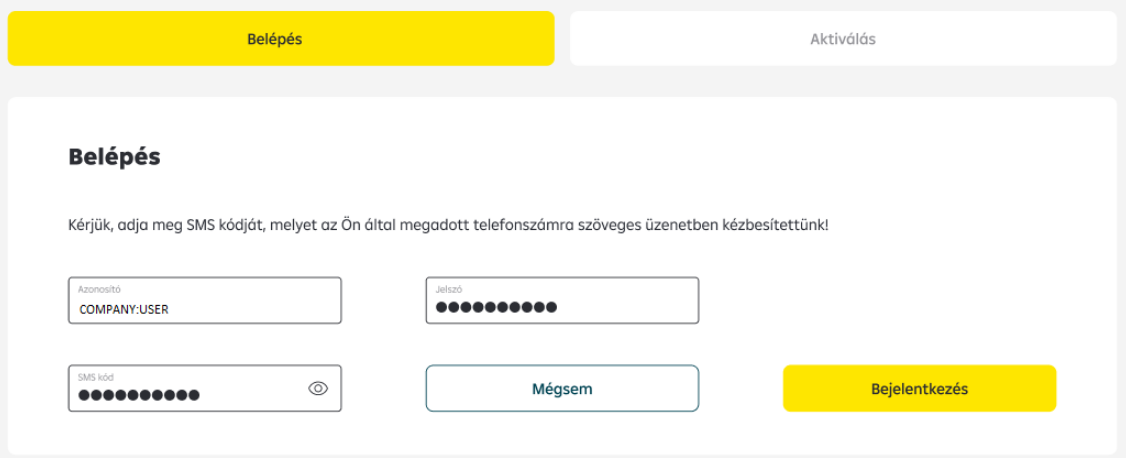

Az első belépés után kötelezően meg kell változtatnia bejelentkezési jelszavát. Ehhez ismét meg kell adnia a "régi" - banktól kapott első belépéshez használt - jelszavát, és az Ön által választott "új" **Bejelentkezési jelszó**-t, amit a **Rendben** gombra kattintással érvényesíthet.

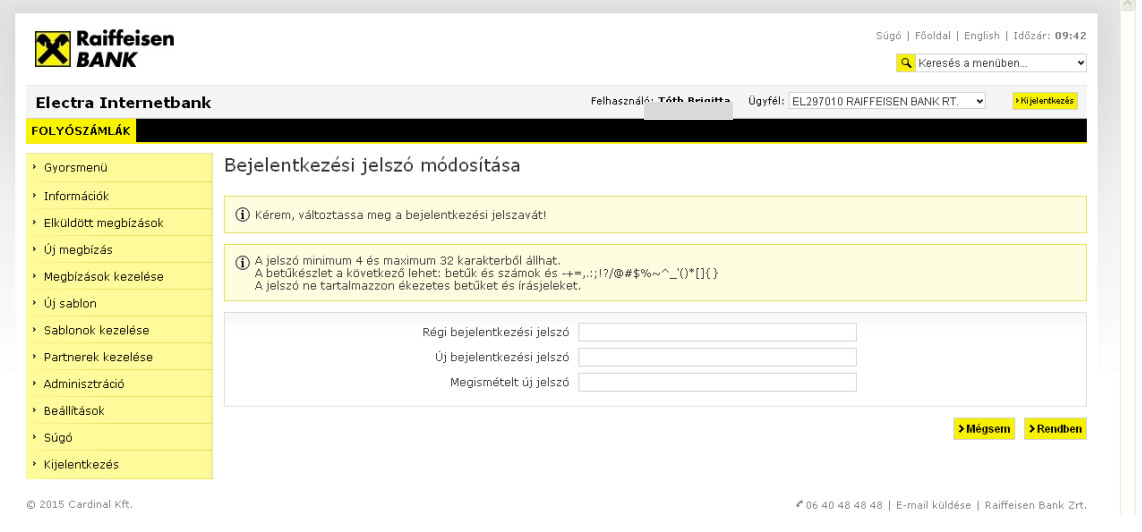

#### **Belépés Token eszköz hitelesítéssel**

Kapcsolja be az aláíró eszközét (token) és a PIN kód megadása után írja be **Token input**  mezőben lévő számsorozatot.

Az aláíró eszköze által adott válaszkódot írja be a **Token kód** mezőbe, majd kattintson a **Bejelentkezés** gombra.

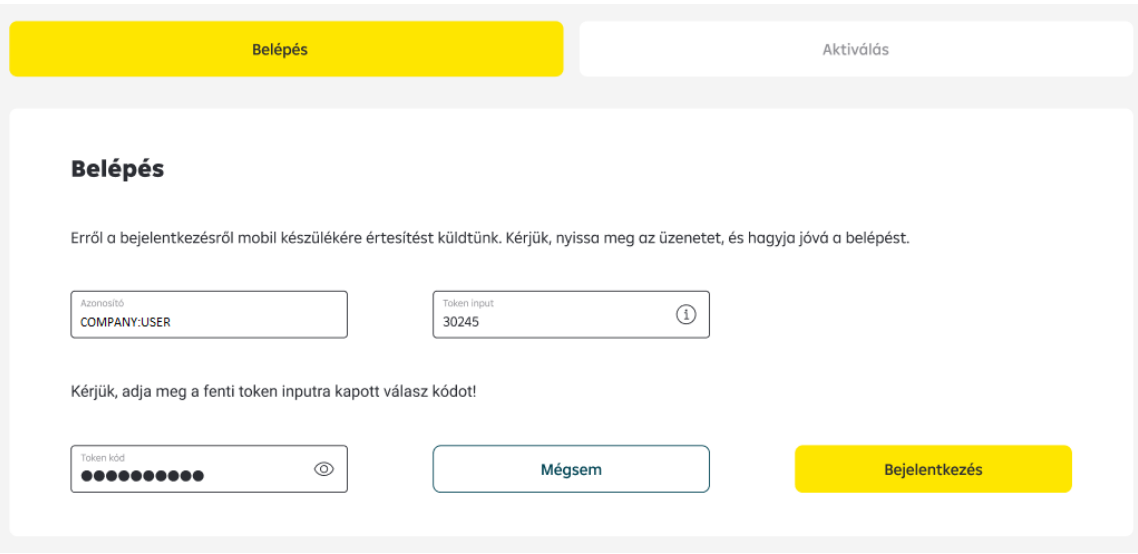

A Token üzembehelyezéséről információt az **[5.6 Token eszköz első használata](#page-33-1)** fejezetben talál!

#### **Belépés VICA mobilapplikáció hitelesítéssel**

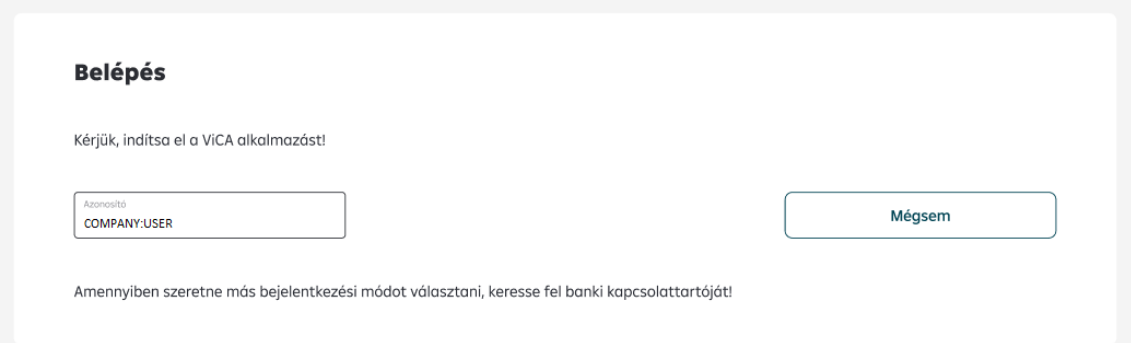

Lépjen be mobiltelefonján a **ViCA** alkalmazásba a regisztrációkor megadott jelszavával. Bejelentkezést követően a képernyőn megjelenik az Raiffeisen Electra bejelentkezést jóváhagyó üzenet.

Az üzenet tartalmazza bejelentkezni kívánt felhasználó nevét, azonosítóját és a bejelentkezés időpontját.

Ezen a képernyőn a "**Jóváhagyás**" gombra kattintva engedélyezheti a belépést az Electra Internetbankba, majd bezárhatja az alkalmazást telefonján.

A VICA mobilapplikáció üzembehelyezéséről információt az **5.11** *[VICA](#page-37-0)  mobilapplikáció [használatba vétele és regisztrálása](#page-37-0)* fejezetben talál!

# <span id="page-8-0"></span>**3 Adminisztráció**

# <span id="page-8-1"></span>*3.1 Új felhasználó létrehozása*

- 1. Az **Adminisztráció/Új felhasználó** menüpontban a **Rövidnév** mezőbe adja meg az Ön által választott újfelhasználó rövidnevét, majd kattintson a **Rendben** gombra. Itt kizárólag aláírási joggal nem rendelkező felhasználókat lehet létrehozni.
	- **Csoportkód:** automatikusan kitöltődik, és megegyezik a bejelentkezéskor használt **Felhasználói azonosító:** (kettőspont) előtti tagjával)
	- **Rövidnév:** Ez lesz az új **Felhasználói azonosító** kettőspont ": "utáni tagja
	- **Bejelentkezési jelszó:** SMS-ben vagy plasztikkártyán kapott első Electra jelszó, amit az első bejelentkezés után módosítani szükséges.

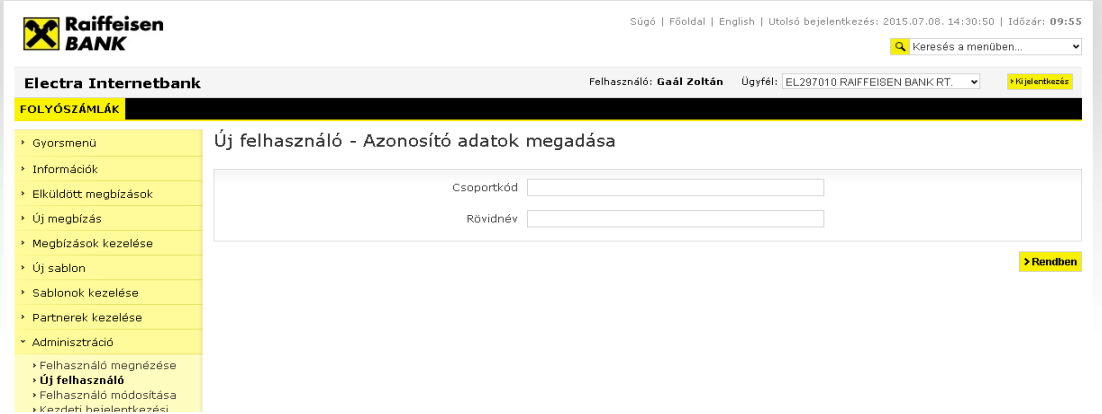

2. Ezt követően az új felhasználó adatlapján adja meg az új felhasználó **Teljes nevét**, **Felhasználó azonosító**ját és **Mobiltelefonszám**-át.

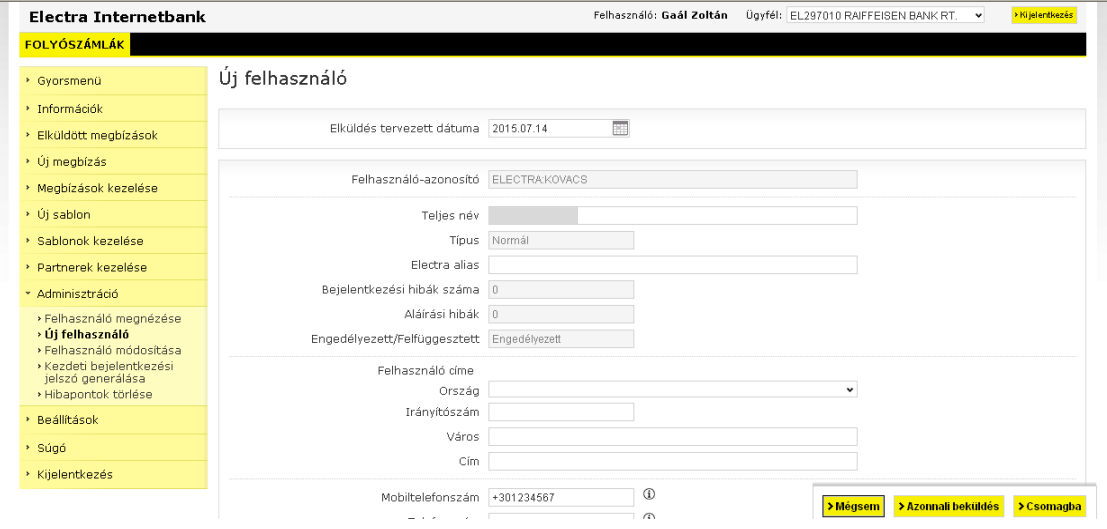

3. Válassza ki a felhasználó részére **Engedélyezett** (Electra) **csatornát** és az **Aláírásihitelesítési eszközt**.

4. Amennyiben szükséges, adjon **Rögzítés** és/vagy **Megnézés** jogosultságot a felhasználónak. Az **Alapértelmezett** jogosultság a Rögzítés és Megnézés jogkörök. (Aláírási jogot az új felhasználó nem kaphat!)

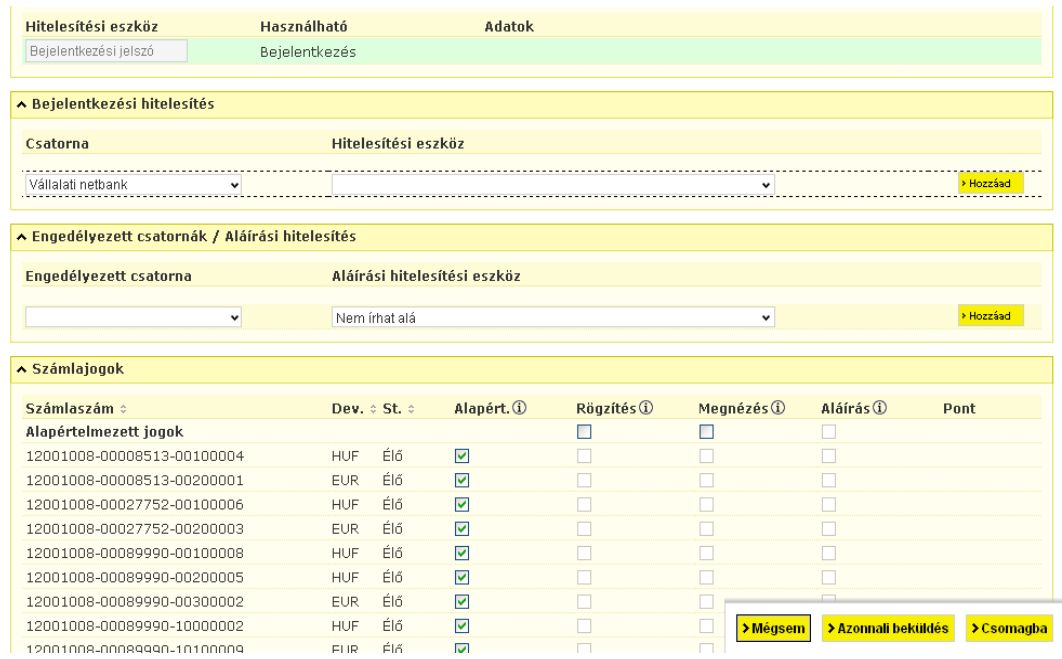

# **5. Egyéb jogok**

**Ügyfélszintű jog:** Az Electra Terminál regisztrációs megbízás elkészítéséhez szükséges jog, nem módosítható

**Form jog:** Űrlapok és szabad szavas levél rögzítése és megtekintéséhez szükséges jog

**Rendszeradminisztrátor jog:** Önadminisztrációs megbízások rögzítése, megnézéséhez szükséges jog

**Cashpool jog:** Csoport egyenleg megtekintéséhez szükséges jog.

**Sablon jog:** Partnertörzs és Sablonok létrehozása és megtekintéséhez szükséges jog

**Csoportos tétel jog:** Csoportos csomagok megtekintéséhez szükséges jog. ezt beállítva tételesen látszódnak a csoportos megbízás csomagok tételei, ha nincsen beállítva csak egyösszegben látszanak a megbízás csomagok.

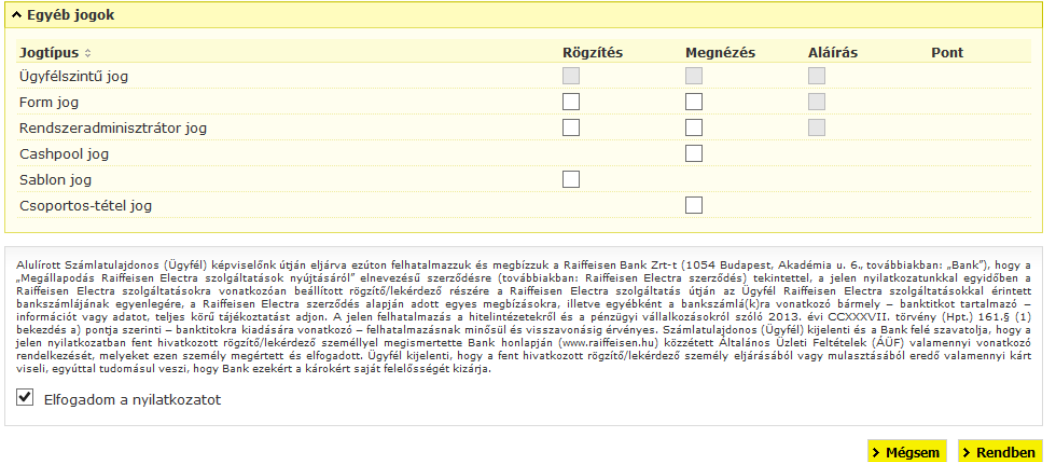

A **speciális szolgáltatásokhoz** – ha szükséges – adjon **Rögzítés** és/vagy **Megnézés** jogosultságot a felhasználónak, majd a nyilatkozat elfogadása után, kattintson a **Csomagba** gombra.(Aláírási jogot a felhasználó nem kaphat!)  $\overline{\phantom{a}}$ 

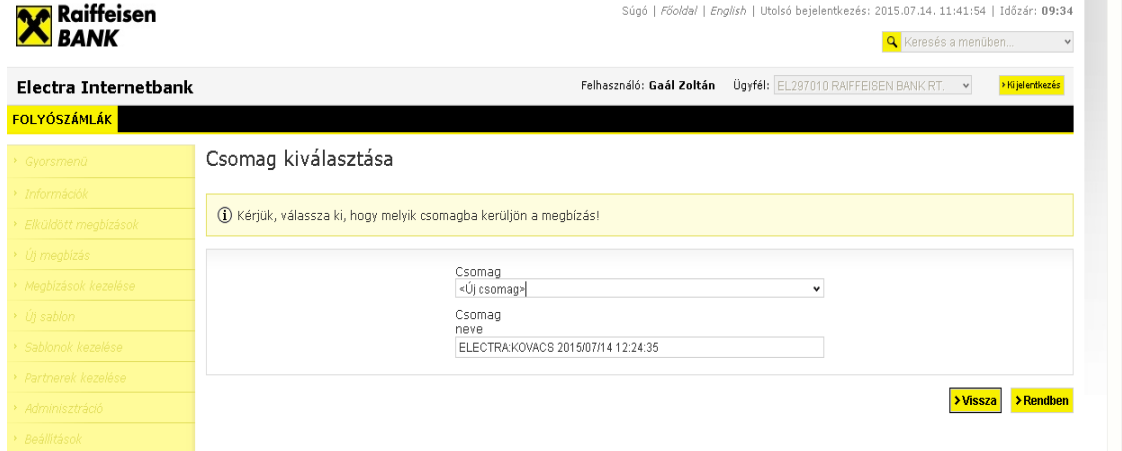

6. A **Megbízások kezelése**/**Előkészített csomagok** menüpontban jelölje ki az új felhasználó megbízást, és kattintson a **Kijelölt csomag aláírása** gombra.

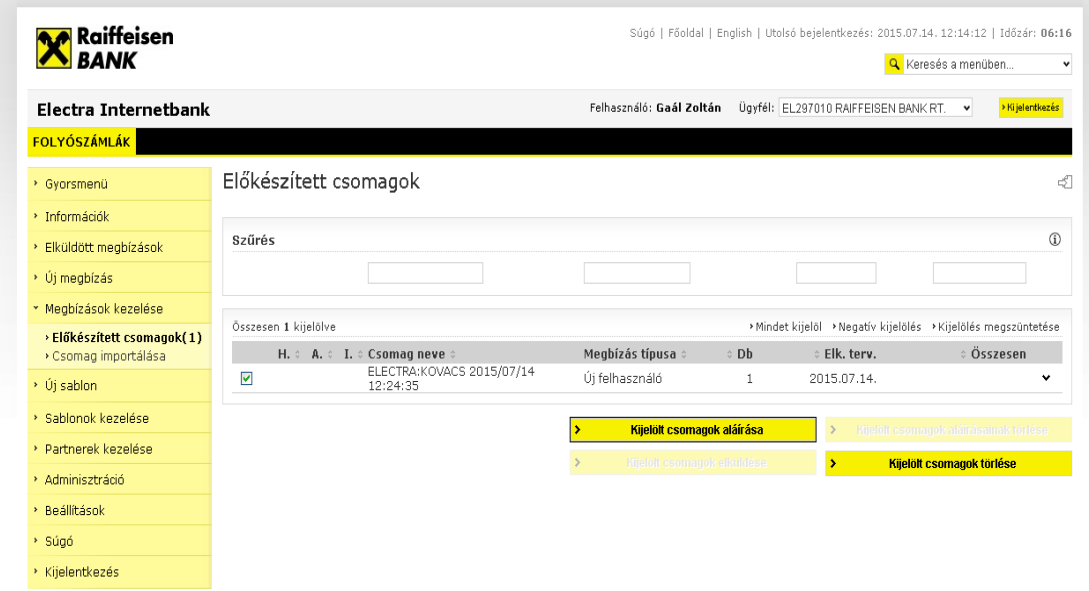

7. Az "Új felhasználó" megbízás beküldéshez jelölje ki az aláírt csomagot, és kattintson **a Kijelölt csomag elküldése** gombra.

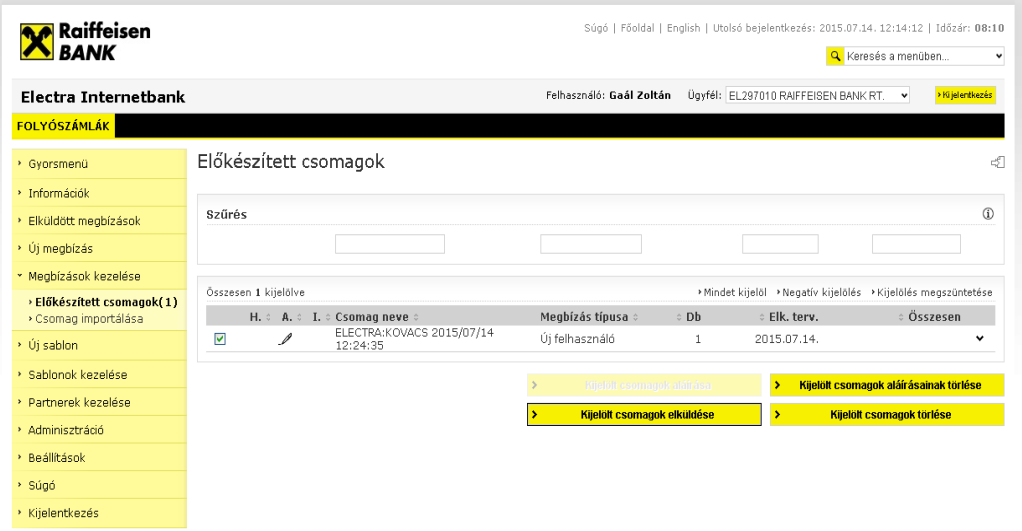

#### <span id="page-11-0"></span>*3.2 Felhasználó módosítása*

- 1. Az **Adminisztráció/Felhasználó módosítása** menüpontban kattintson a módosítandó felhasználó nevére.
- 2. Végezze el a kívánt módosítást, és kattintson a **Csomagba** gombra.
- 3. A **Megbízások kezelése**/**Előkészített csomagok** menüpontban jelölje ki az "Felhasználó módosítása" megbízást, és kattintson a **Kijelölt csomag aláírása** gombra.
- 4. Jelölje ki az aláírt csomagot, és kattintson a **Kijelölt csomag elküldése** gombra a megbízás beküldéshez.

# <span id="page-11-1"></span>*3.3 Felhasználó törlése*

- 1. Az **Adminisztráció/Felhasználó törlése** menüpontban kattintson a módosítandó felhasználó nevére.
- 2. Jelölje ki a felhasználót, és kattintson a **Csomagba** gombra.
- 3. A **Megbízások kezelése**/**Előkészített csomagok** menüpontban jelölje ki az "Felhasználó módosítása" megbízást, és kattintson a **Kijelölt csomag aláírása** gombra.
- 4. Jelölje ki az aláírt csomagot, és kattintson a **Kijelölt csomag elküldése** gombra a megbízás beküldéshez.

#### <span id="page-11-2"></span>*3.4 Kezdeti/Új bejelentkezési jelszó generálása*

- 1. Az **Adminisztráció/Kezdeti bejelentkezési jelszó generálása** menüpontban kattintson annak a felhasználónak a nevére, akinek új bejelentkezési jelszóra van szüksége.
- 2. Kattintson a **Csomagba** gombra.
- 3. A **Megbízások kezelése**/**Előkészített csomagok** menüpontban jelölje ki a "Kezdeti bejelentkezési jelszó generálása" megbízást, és kattintson a **Kijelölt csomag aláírása** gombra a csomagot aláírásához.
- 4. Jelölje ki az aláírt csomagot, és kattintson a **Kijelölt csomag elküldése** gombra a megbízás beküldéshez.

#### <span id="page-12-0"></span>*3.5 Hibapontok törlése*

1. Az **Adminisztráció/Hibapontok törlése** menüpontban kattintson annak a felhasználónak a nevére, akinek a bejelentkezési hibapontjait szeretné törölni. A hibapontok törlésével kezdeti bejelentkezési jelszó nem generálódik.

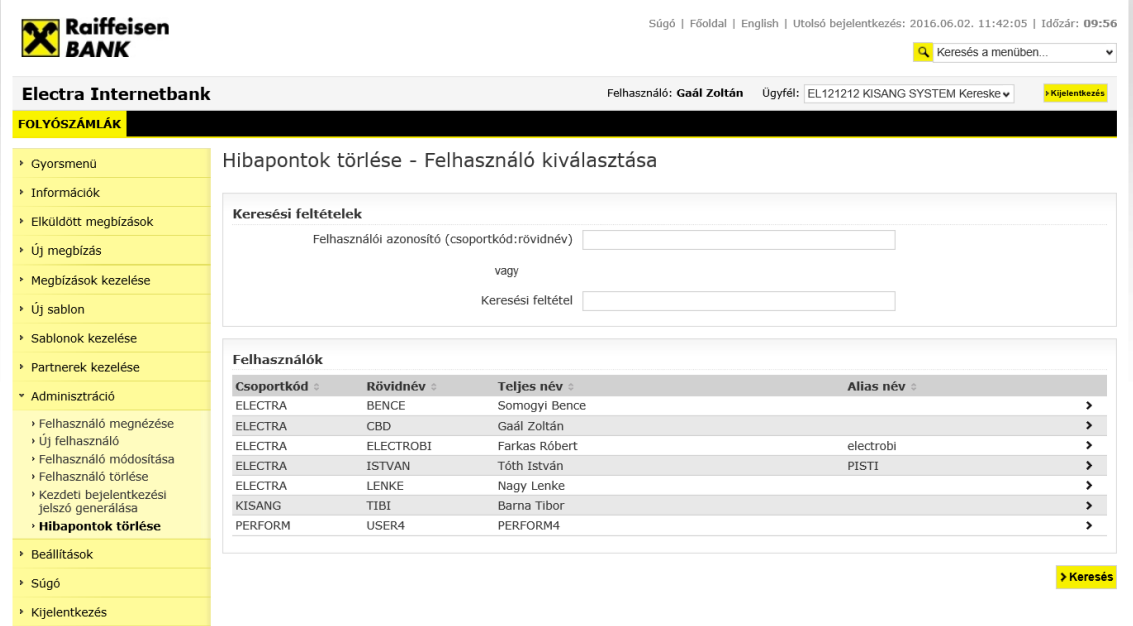

- 2. Kattintson a **Csomagba** gombra.
- 3. A **Megbízások kezelése**/**Előkészített csomagok** menüpontban jelölje ki a "Hibapontok törlése" megbízást, és kattintson a **Kijelölt csomag aláírása** gombra a csomagot aláírásához.
- 4. Jelölje ki az aláírt csomagot, és kattintson a **Kijelölt csomag elküldése** gombra a megbízás beküldéshez.

# <span id="page-12-1"></span>**4 Több ügyfél használata**

Amennyiben az adott felhasználónak több ügyfélhez van jogosultsága, a képernyő jobb felső sarkában (a Kijelentkezés gomb előtt) található legördülő listában választhat közülük.

# <span id="page-12-2"></span>**5 Információk**

A banki információ menüpontban a bank által közzétett adatok közlemények (pl. a számlaegyenleg, számlakivonat, az árfolyamok, a kamatok, egyéb kondíciós listák stb.) tekinthetők meg.

# <span id="page-12-3"></span>*5.1 Számlaáttekintő*

Az **Információk/Számlaáttekintő** menüpontban látható a bankszámlák aktuális egyenlege, és az azokhoz tartozó jogosultságok. Egy számlasorra kattintva új ablakban előhívható a számla összes adata.

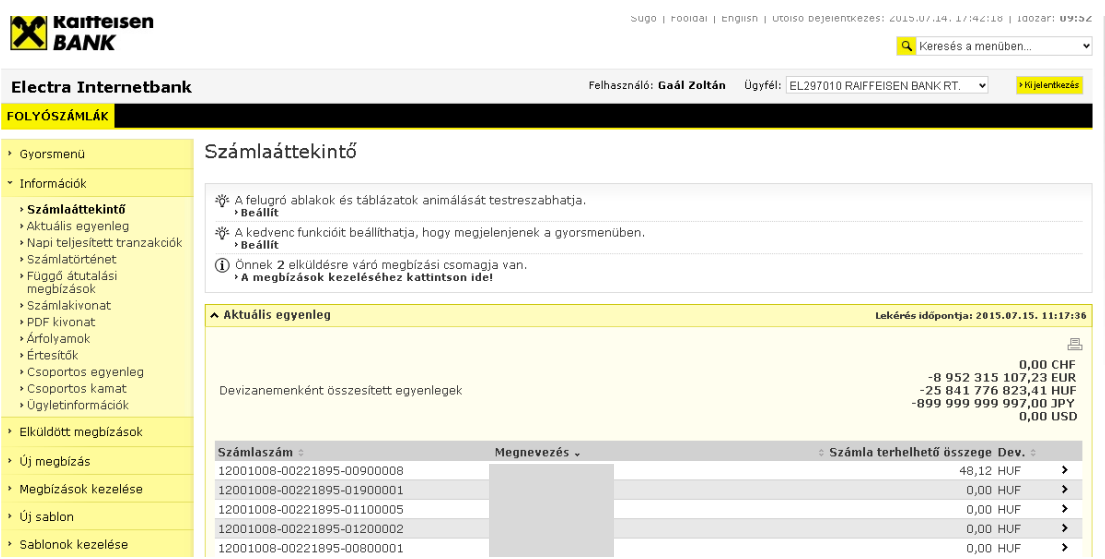

Aktuális egyenleg

Az **Információk/Aktuális egyenleg** menüpontban láthatja bankszámlái devizanemenként összesített egyenlegét, az aktuális egyenleget. A számlasorra kattintva a folyamatban lévő ügyleteket, egyéb betét- és hitelügylettel kapcsolatos számlainformációt is lekérdezhet.

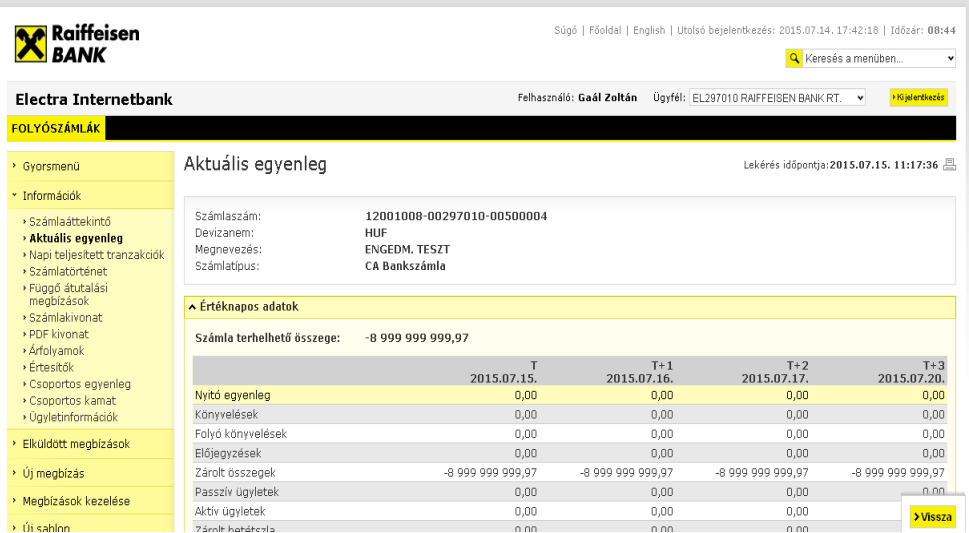

# <span id="page-14-0"></span>*5.2 Napi teljesített tranzakciók*

Az **Információk/Napi teljesített tranzakciók** menüpontban megtekintheti a bankszámláit érintő, napon belül könyvelt tranzakciókat.

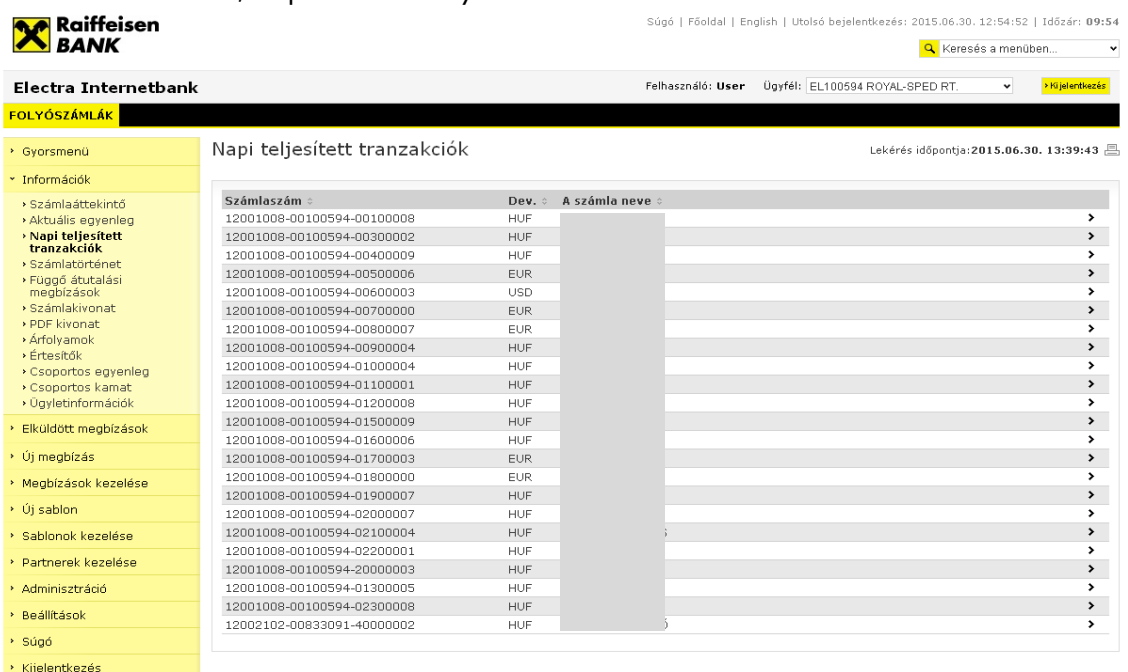

© 2015 Cardinal Kft.

 $\ell$  06 40 48 48 48 | E-mail küldése | Raiffeisen Bank Zrt.

#### <span id="page-15-0"></span>*5.3 Számlatörténet*

Az **Információk/Számlatörténet** menüpontban válassza ki a számlát és azt az időintervallumot, (legfeljebb 2 egymást követő hónap) amelyet meg szeretne nézni, és kattintson a **Rendben** gombra*.*

A számlatörténetet a jobb felső sarokban lévő | A (Nyomtatás) ikonra kattintva nyomtathatja ki.

Egy felhasználó csak azoknak a számláknak nézheti meg a számlatörténetét, amelyekhez olvasási joga van (ami az aláírási joggal automatikusan jár).

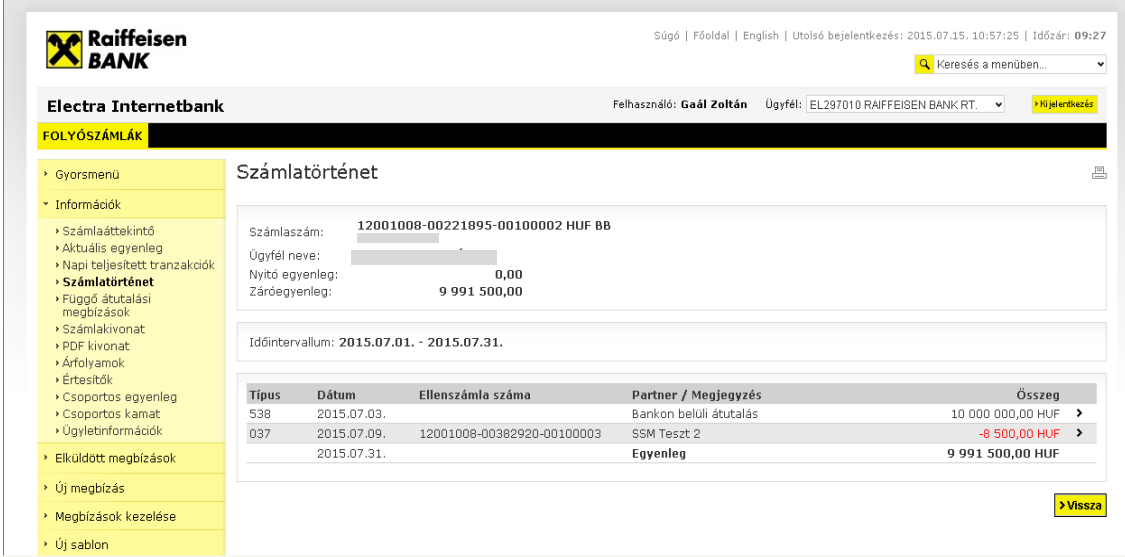

A Számlatörténet valamely könyvelt tételre kattintva megtekintheti a tranzakció részleteit is.

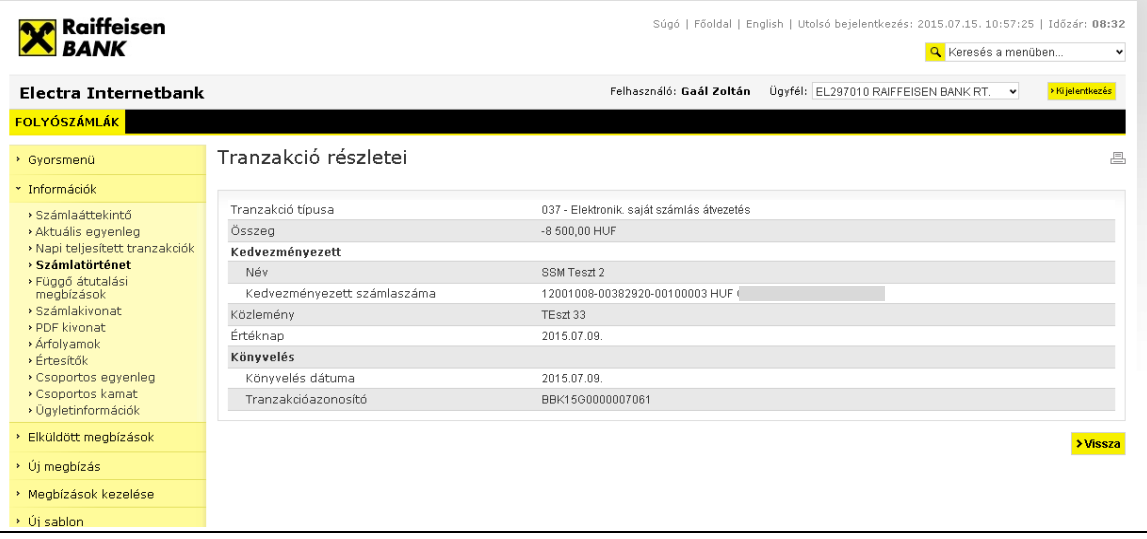

# <span id="page-16-0"></span>*5.4 Függő átutalási megbízások*

Az **Információk/Függő átutalási megbízások** menüpontban tekinthető meg az aktuális, függőben lévő megbízásait.

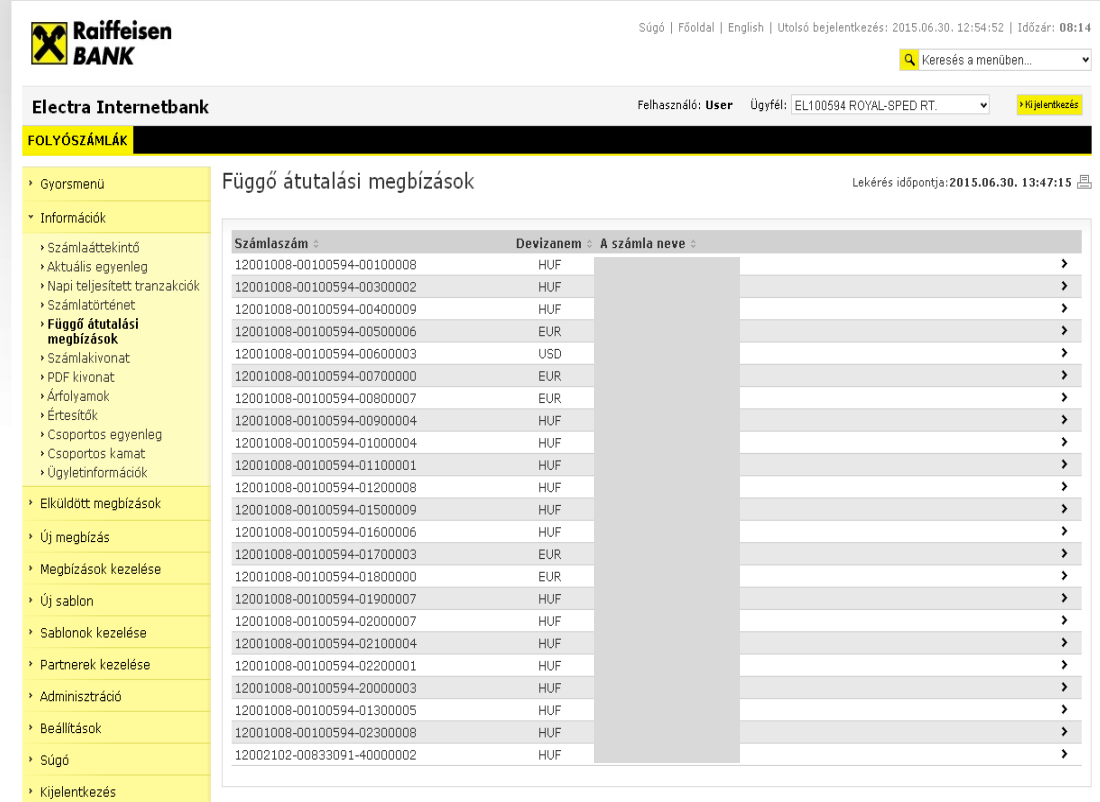

C 2015 Cardinal Kft.

₹ 06 40 48 48 48 | E-mail küldése | Raiffeisen Bank Zrt.

# <span id="page-17-0"></span>*5.5 Számlakivonat*

Az **Információk/Számlakivonat** menüpontban adja meg a szükséges számlaadatok időszakát, és kattintson a **Rendben** gombra.

A legfrissebb számlakivonatot az **Utolsó számlakivonat letöltése** gombra kattintva éri el. A letöltött kivonatot a képernyő jobb felső sarkában - a kivonat dátuma mellett - lévő ikonokra kattintással **nyomtathatja** és **exportálhatja**.

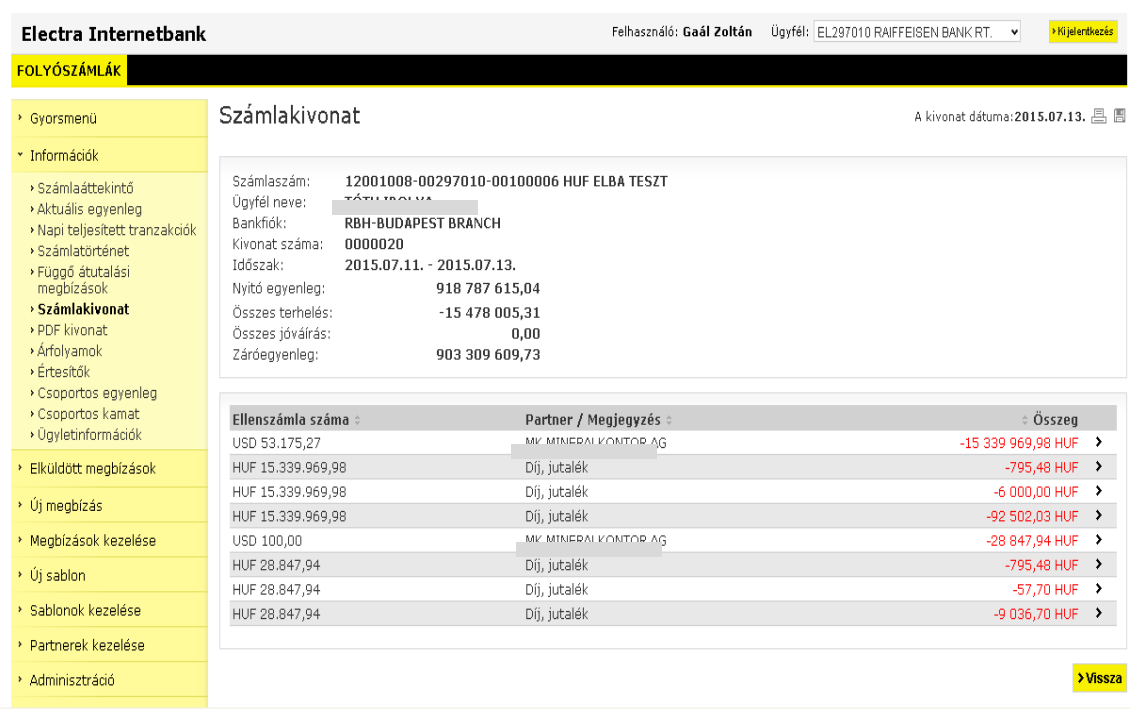

#### <span id="page-17-1"></span>*5.6 Hitelesített elektronikus (PDF) számlakivonat*

Az **Információk/PDF kivonat** menüpontban válassza ki a számlát és az időszakot, amelyre a kivonatot kéri, és kattintson a **Rendben** gombra. Az így generálódó hitelesített elektronikus számlakivonatot **nyomtathatja** és **exportálhatja** a képernyő jobb felső sarkában található ikonokra kattintva.

# <span id="page-18-0"></span>*5.7 Keresés kivonatokban*

Az **Információk/Keresés kivonatokban** menüpontban tudja lekérdezni a számlakivonaton már megjelenített tranzakciókat partner neve, számlaszáma, összeg vagy közlemény mező tartalma alapján.

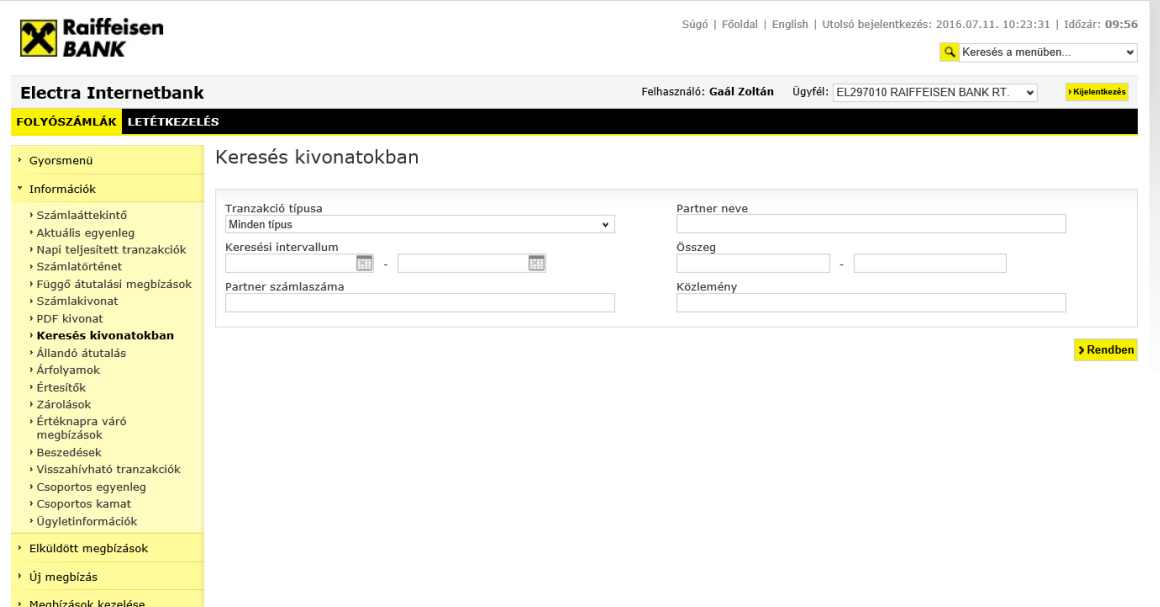

#### A keresés eredménye pl.:

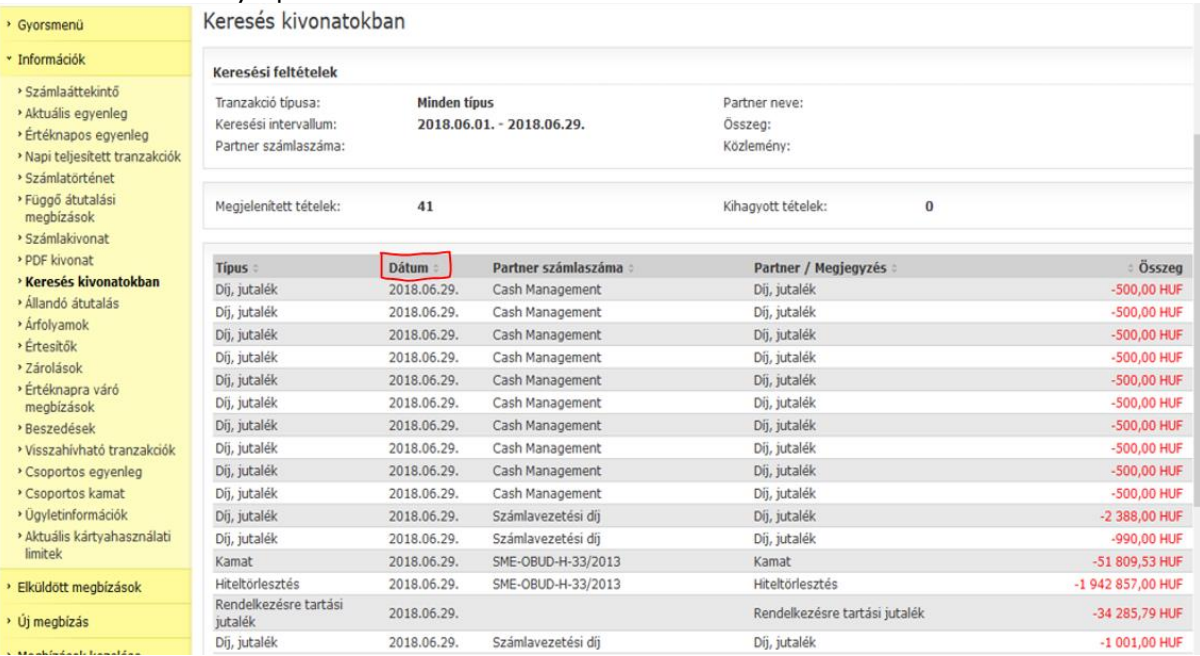

**Fontos!!!** A jelölt "Dátum" a kivonat dátumát jelöli.

# <span id="page-19-0"></span>*5.8 Állandó átutalás*

Az **Információk/Állandó átutalás** menüpontban tudja lekérdezni, készíteni, módosítani, illetve törölni állandó átutalási megbízásait.

# <span id="page-19-1"></span>*5.9 Árfolyamok*

Az **Információk/Árfolyamok** menüpontban adja meg a dátumot, amelyre megtekinteni kívánja az árfolyamot, és kattintson a **Rendben** gombra. Az így megjelenő deviza–és valutaárfolyamot **kinyomtathatja é**s **exportálhatja**.

# <span id="page-19-2"></span>*5.10 Értesítők*

Értesítők menüpontban érhetők el az alább felsorolt, beküldött csoportos és postai megbízásokhoz tartozó státuszjelentések, továbbá a felhatalmazáson alapuló, illetve hatósági beszedésekről küldött értesítők:

- A csoportos átutalási vagy beszedési megbízás (CS-STÁTUS, DETSTA napi jelentés, DETSTA összesítő jelentés)
- Csoportos beszedés felhatalmazás (FELHAC, FELHAP, FELHOK, FELHKI)
- Postai kifizetési utalvány
- Postai készpénzátutalási megbízás (OCR 31, OCR 32)
- Felhatalmazó levélen alapló beszedési megbízás, hatósági átutalási megbízás és átutalási végzés teljesítése, részteljesítése, sorba állítása és visszautasítása (CAD Fizető fél értesítő, CRC Továbbított inkasszó – válaszok)

Az **Információk/Értesítők** menüpontban adja meg a dátumot, amelyre vonatkozóan kéri az értesítők letöltését, és kattintson a **Rendben** gombra. Az értesítő részleteinek megtekintéséhez, kattintson az adott tételre. Az adatokat lehetősége van **kinyomtatni** és **exportálni**.

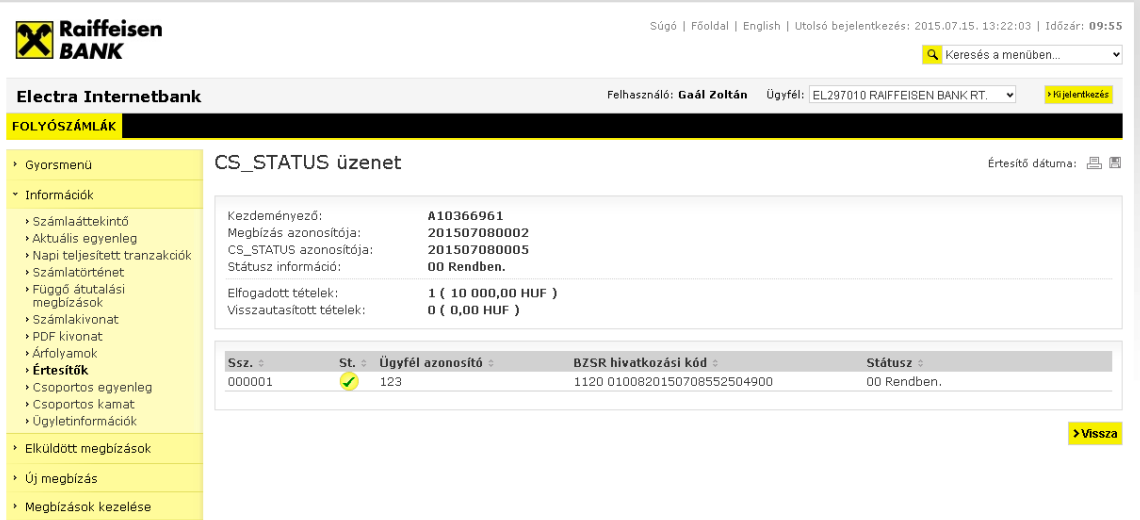

# <span id="page-19-3"></span>**5.11 Zárolások**

A Zárolások menüpont alatt tekintheti meg, rögzíthet vagy oldhat fel zárolt tranzakciókat.

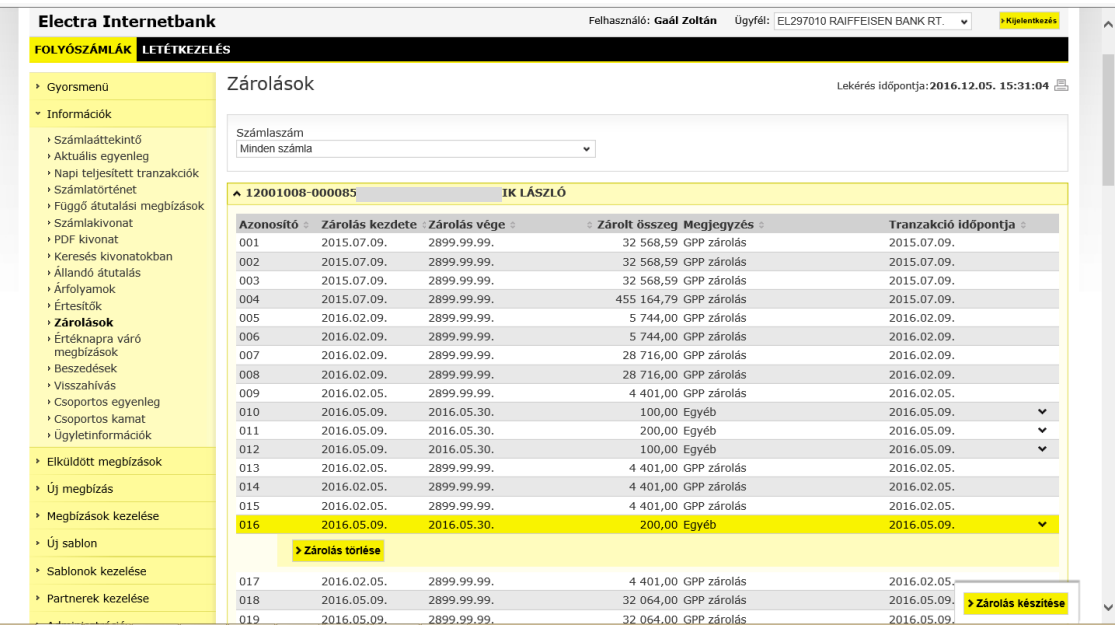

# <span id="page-20-0"></span>**5.12** *Értéknapra váró megbízások*

Az **Információk/ Értéknapra váró megbízások** menüpontban adja meg az időszakot, majd kattintson a **Rendben** gombra. A megjelenő Értéknapra váró megbízásokat törölheti vagy értéknapját módosíthatja.

# <span id="page-21-0"></span>*5.13 Csoportos beszedési felhatalmazások kezelése*

Az **Információk/Beszedések/Felhatalmazások** menüpontban benyújthatja új, illetve módosíthatja, törölheti már megadott felhatalmazásait.

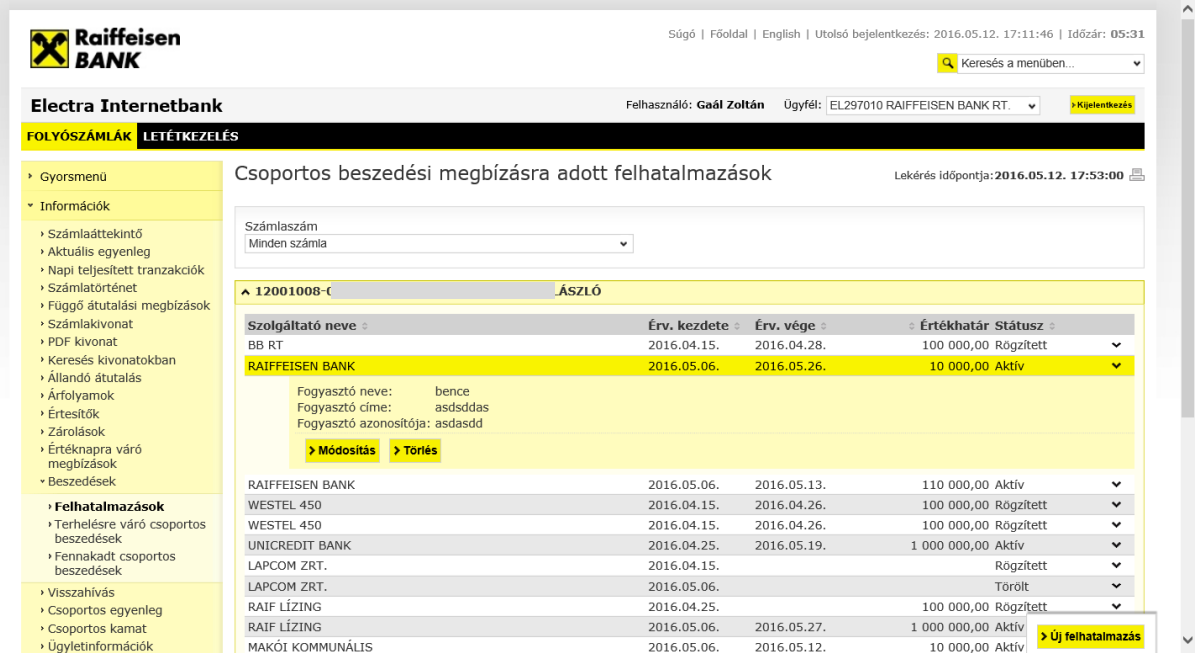

# <span id="page-21-1"></span>*5.14 Terhelésre váró csoportos beszedések*

#### Az **Információk/Beszedések/ Terhelésre váró csoportos beszedések**

menüpontban tekintheti meg, terhelésre váró csoportos beszedési megbízásait.

#### <span id="page-21-2"></span>*5.15 Fennakadt csoportos beszedések*

Az **Információk/Beszedések/ Fennakadt csoportos beszedések** menüpontban tekintheti meg, felhatalmazás hiánya miatt fennakadt csoportos beszedéseit. Csoportos felhatalmazást nyújthat be, illetve módosíthatja vagy törölheti a már megadott felhatalmazásait.

# <span id="page-22-0"></span>*5.16 Tranzakciók visszahívása*

#### Az **Információk/Beszedések/Visszahívás** menüpontban tekintheti meg és

kezdeményezheti a visszahívható megbízásait.

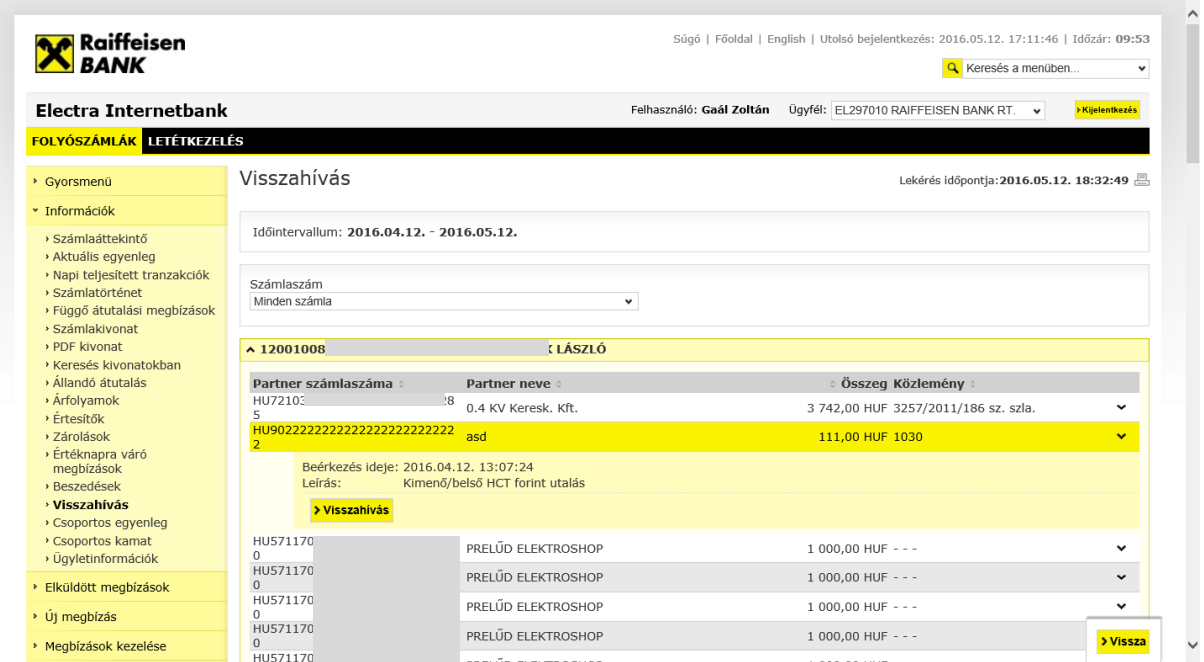

## <span id="page-22-1"></span>*5.17 Csoportos egyenleg*

Csoportos számlavezetés (Cash Pooling) szolgáltatás igénybevétele esetén, az **Információk/Csoportos egyenleg** menüpontban látható táblázat tartalmazza az ügyfél és csoportazonosító szűrő mezőt, kiegészítő információkat és a letöltés időpontját. A táblázatban mindig a kiválasztott ügyfél és csoportazonosítóhoz tartozó számlák láthatók.

#### <span id="page-22-2"></span>*5.18 Csoportos kamat*

Ha a Cash Pooling szolgáltatáshoz belső kamatszétosztás is tartozik, akkor annak lekérdezéséhez az **Információk/Csoportos kamat** menüpontban kattintson a **Letöltés** gombra.

# <span id="page-22-3"></span>*5.19 Ügyletinformációk*

A kiválasztott számlához tartozó aktív betét- és hitelügyletek főbb adatainak lekérdezéséhez válassza ki az **Információk/Ügyletinformációk** menüpontban a Számlát, majd kattintson a **Rendben** gombra.

#### <span id="page-23-0"></span>*5.20 Betétlekötés*

#### I. Egyedi betétlekötés

Miután banki ügyfélreferensével leegyeztette a lekötendő betétre vonatkozó kondíciókat, hagyja jóvá a megbízását.

1. A **Megbízások kezelése / Előkészített csomagok** menüpont alatt válassza ki a lekötendő betéti megbízást, majd kattintson az **Átvesz** gombra.

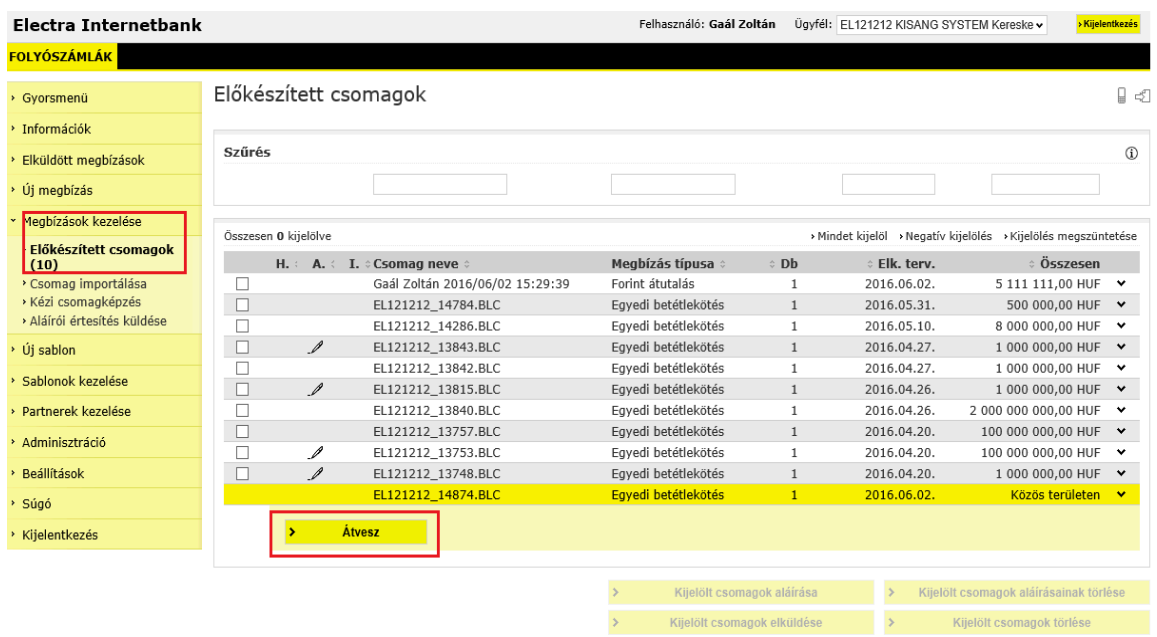

2. A betéti megbízás átvétele után **Megtekint**heti, **Aláír**hatja vagy **Töröl**heti a megbízást.

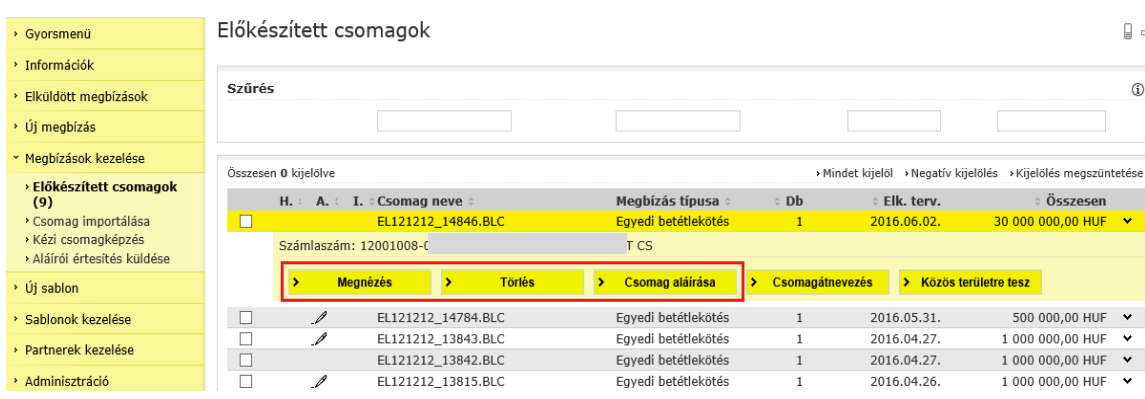

3. Az aláírás után a beküldéshez, kattintson a **Csomag elküldése** gombra.

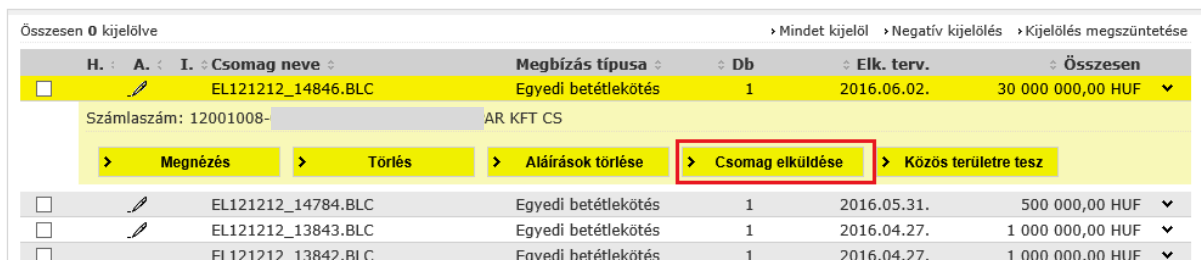

4. A betéti megbízás állapotát az **Elküldött megbízások / Megbízások státusza** menüpontban tudja megtekinteni a **Banki státusz lekérdezése** gombra kattintva.

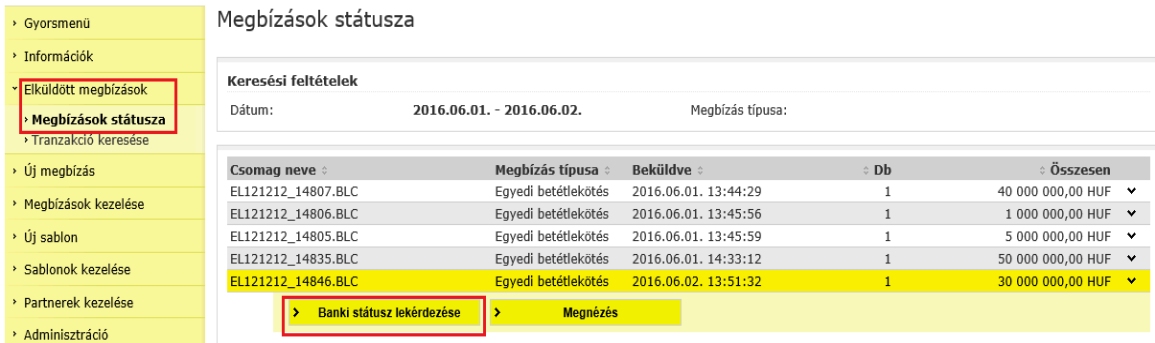

Egyedi betétlekötés (Megnézés, Csomag neve: EL121212\_14846.BLC)

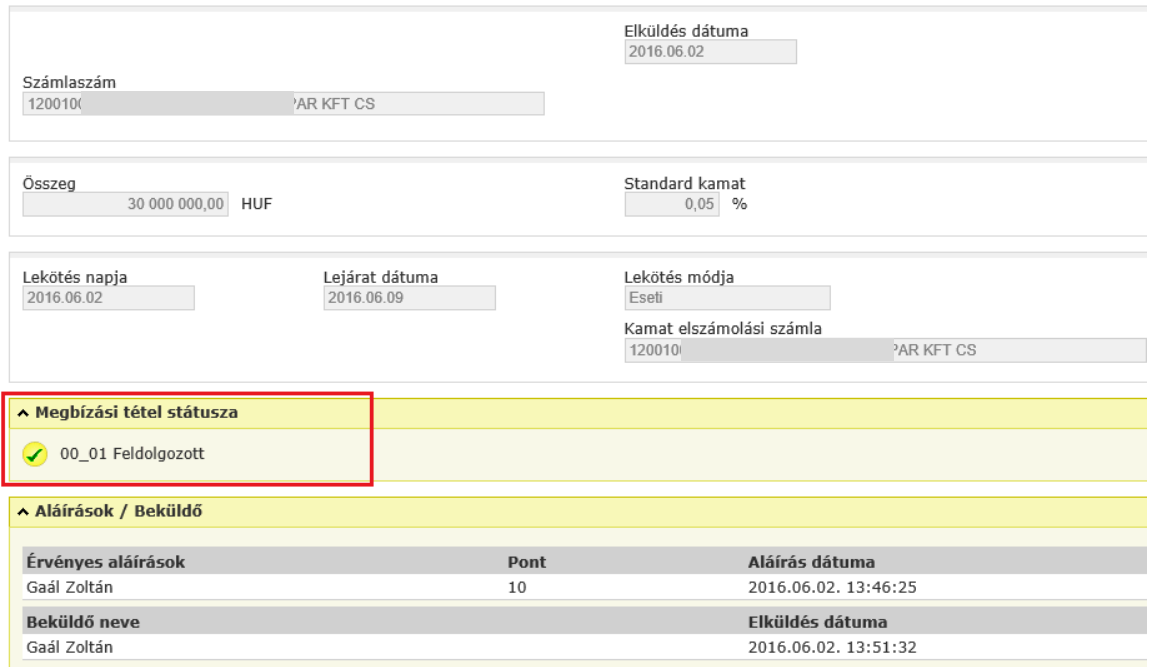

#### II. Standard betétlekötés

- 1. Válassza az **Új megbízások,** majd a **Betétek** menüpontot.
- 2. Kattintson az **Új megbízás** gombra és válassza ki a megbízás típusát.
- 3. Adja meg a betétlekötéshez szükséges paramétereket, majd kattintson a **Keresés** gombra.

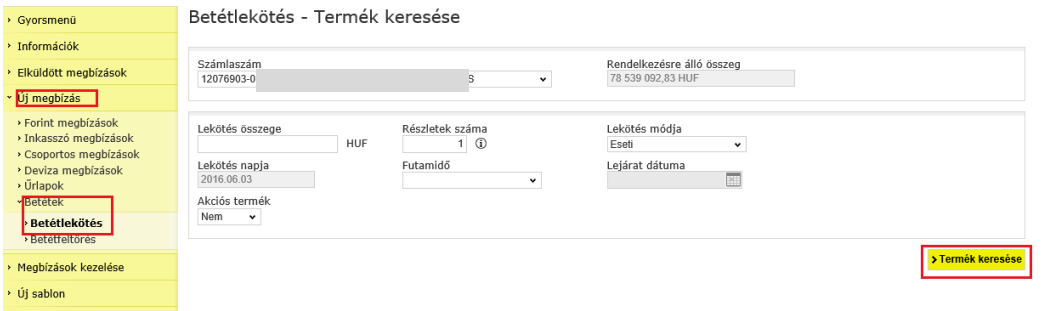

4. A betéti termék megjelenik, amennyiben elfogadja, kattintson a **Betétlekötés** gombra.

Betétlekötés - Termék keresése

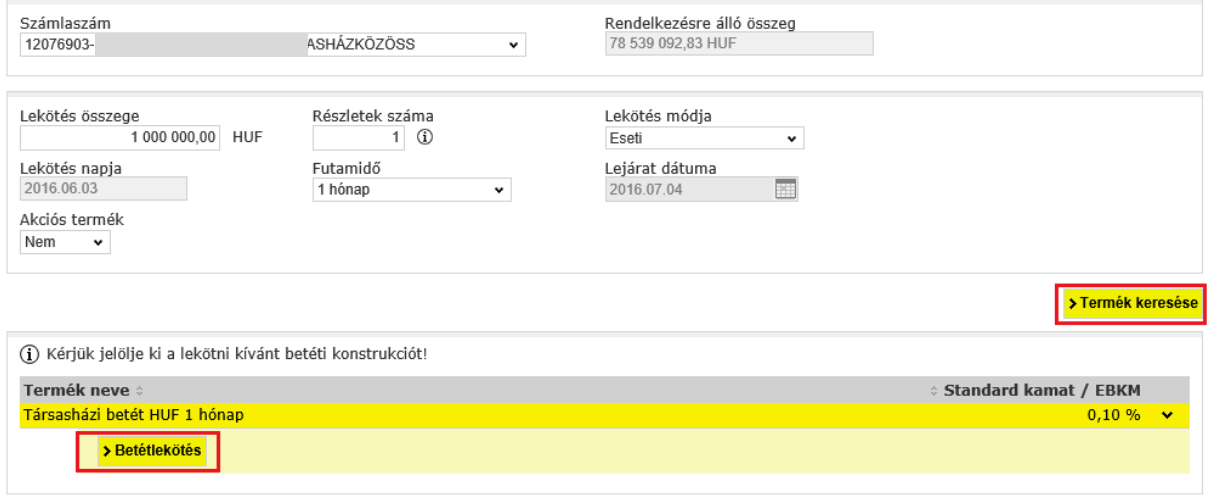

5. A megbízást, aláírás után tudja benyújtani a Bankba.

# <span id="page-25-0"></span>**6 Megbízások**

Az Electra Internetbank különféle forint, -deviza, -inkasszó, -csoportos megbízások, űrlapok és levél benyújtását teszi lehetővé. Mivel az űrlapok és levél kivételével a megbízásokból naponta általában többet indítanak, ezért ezekből az Electra csomagot képez, míg a levél jellegű megbízásfajtákból a megbízásokat egyenként kezeli (azaz egyenként kell aláírni és elküldeni azokat).

Egy átutalási csomag olyan tételeket tartalmaz, amelyek mind azonos típusú megbízások (vagy forint, vagy deviza átutalások), a terhelendő számla száma azonos, illetve ugyanazon a napon kell beküldeni. Egy inkasszó megbízásban pedig ugyanaz a kedvezményezett számlaszám, és ugyanaz a beküldés tervezett időpontja.

Egy megbízás bevitelekor megadható, hogy azt mikor, melyik napon kell majd beküldeni a bankba. Az ügyfélprogram ezt az adatot is megjegyzi, és felhasználja a csomagképzéskor.

# <span id="page-26-0"></span>*6.1 Megbízások készítése*

1. Az **Új megbízás** menüpont alatt válassza ki a megbízás típusát.

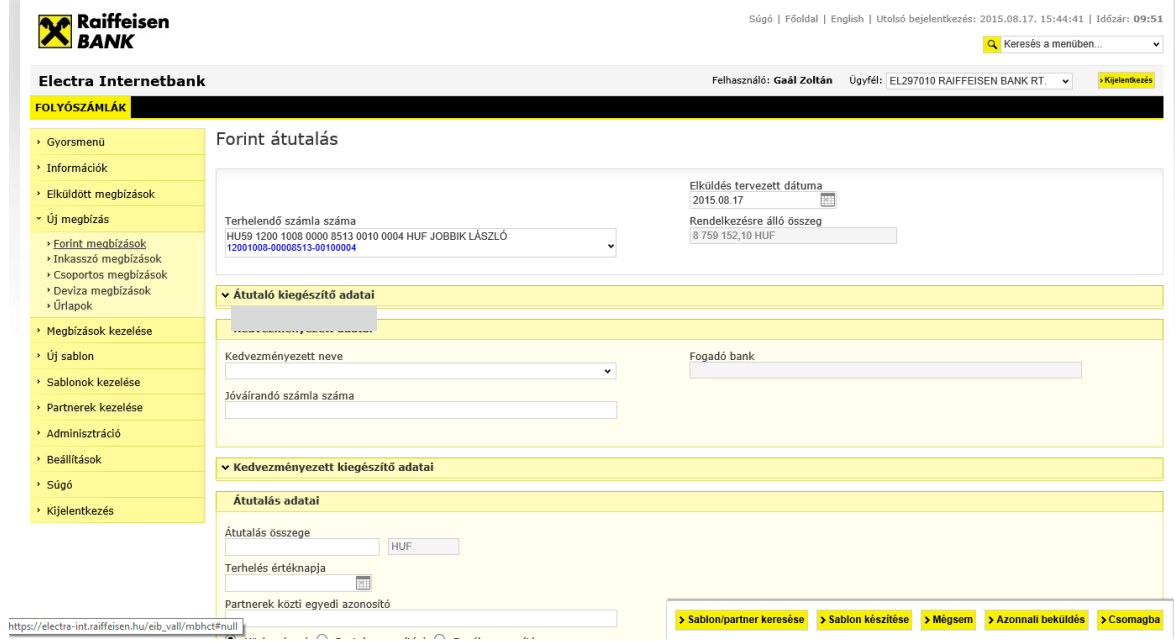

2. A megbízás rögzítésének befejezését a **Csomagba** gombbal teheti meg, ezt követően a megbízás egy csomagba kerül (kivéve levél jellegű megbízások), amely tetszés szerint elnevezhető. Amennyiben későbbiekben is használni kívánja a megbízást, elmentheti sablonként a **Sablon készítése** gombra kattintva.

3. Kattintson a **Rendben** gombra, és a megbízás a csomagba kerül.

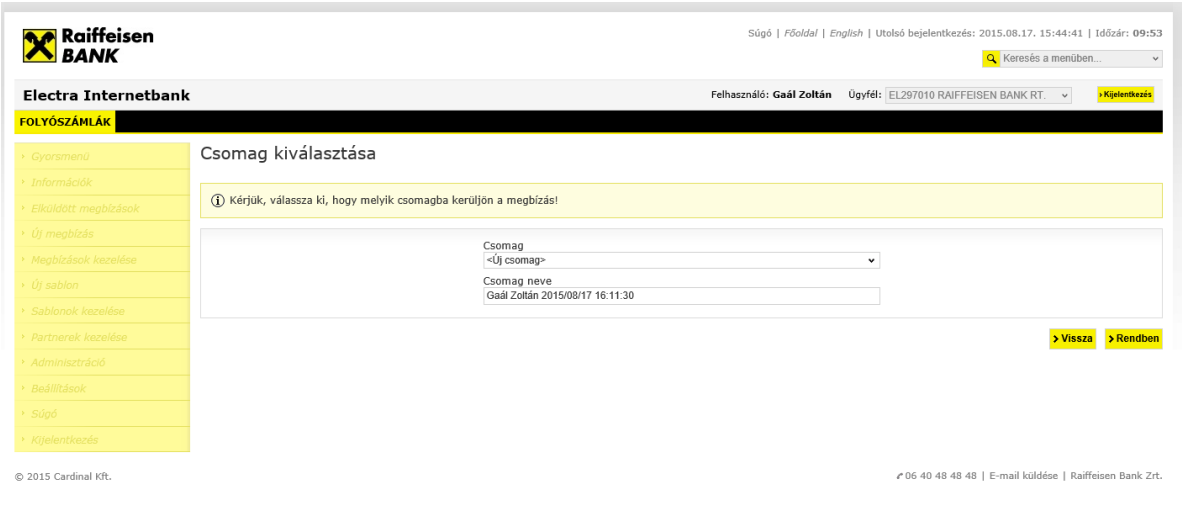

#### <span id="page-27-0"></span>*6.2 Devizaváltás azonnali árfolyamon*

Az **Új megbízás/Devizaváltás**/**Devizaváltás azonnali árfolyamon** menüpontban versenyképes árfolyamon, azonnali átváltást indíthat két eltérő deviza között. Például forint számlájáról USD számlájára, vagy EUR számlájáról HUF számlájára kezdeményezhet átváltást.

Minimum átváltható összeg: 1.000 Ft, vagy annak megfelelő deviza, maximum összeg: 40.000.000 Ft, vagy annak megfelelő deviza. A minimum és maximum érték a bank központilag megváltoztathatja. Az rendszer minden alkalommal figyelmeztet, ha az éppen aktuális határértéknél kisebb vagy nagyobb összeget adott meg.

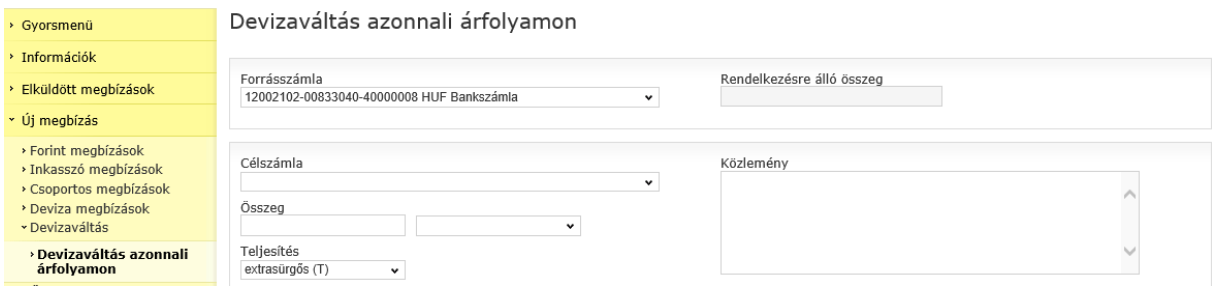

#### **Forrásszámla**

Az a számla, amelyről az Ön által megadott összeg átváltásra kerül. Válassza ki a lenyíló listából, melyik folyószámlájáról kívánja az átváltandó összeget felhasználni.

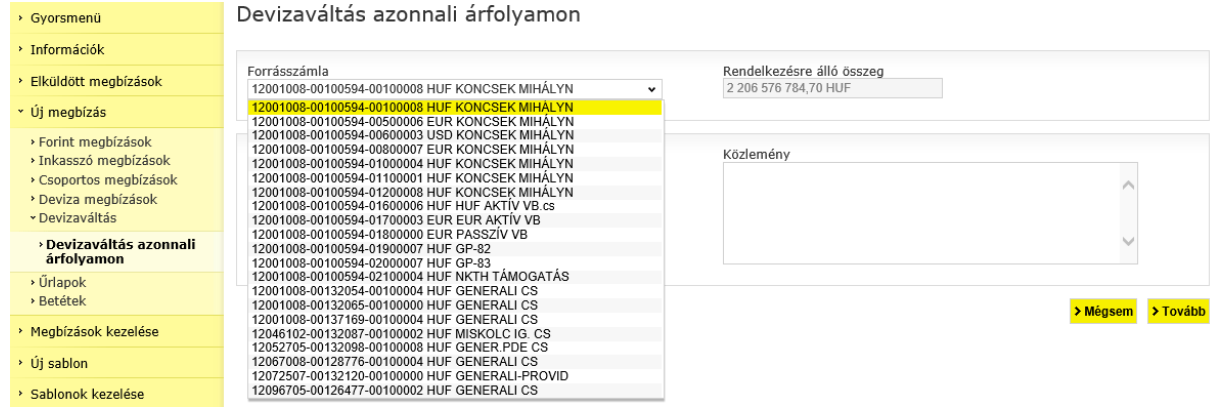

# **Célszámla**

Az a számla, amelyre az átváltást követően, a cél devizanemű összeg jóváíródik.<br>Devision a követen követen követenek azonnali árfolyamon

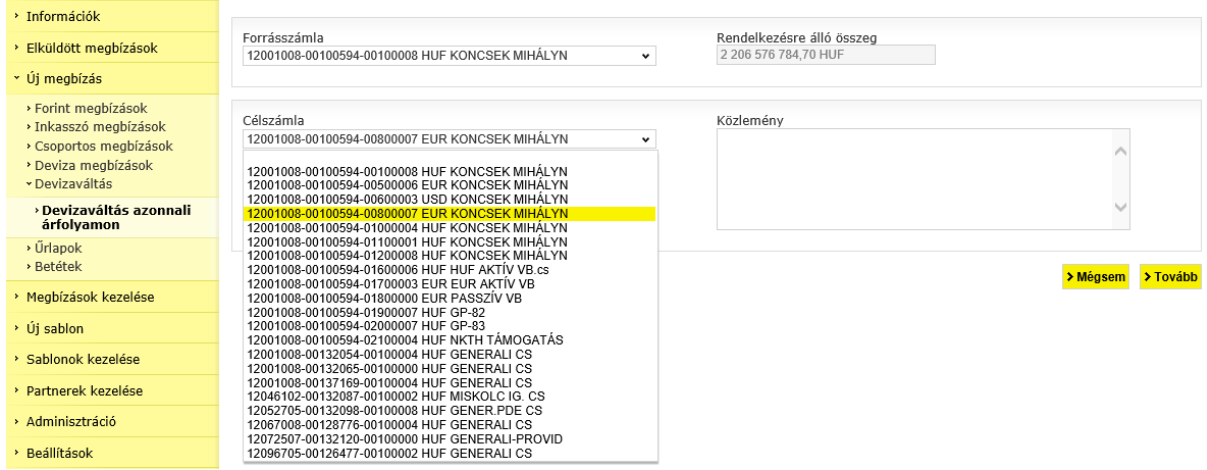

#### **Konverzió összege**

Az az összeg, amelyet át szeretne váltani. Ez tetszés szerint a forrás devizanemében, vagy a cél devizanemben is megadható.

#### **Devizakonverzió értéknapja**

Teljesítés napja az a nap, amikor szeretné, hogy az átváltás teljesüljön. Kizárólag az "extrasürgős (T)" opció választható.

#### Devizaváltás azonnali árfolvamon

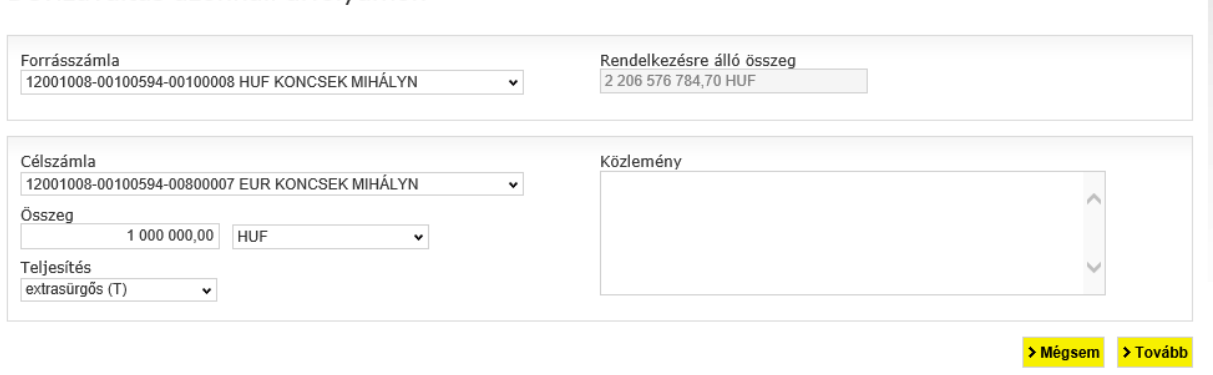

Az űrlap kitöltése után a **Tovább** gombra kattintva az aláíró képernyőn láthatja azt az árfolyamot, melyen a rendszer teljesíteni fogja a megbízását, amennyiben Ön 60 másodpercen belül, **egyedüli aláírási joggal** aláírja a megbízást. Amennyiben nem írja alá a megbízást, akkor nem teljesül a konverzió.

A napjában többször változó kedvezményes árfolyam többször is díjmentesen megnézhető, de az átváltás csak akkor történik meg, ha Ön 60 másodpercen belül aláírja a felajánlott árfolyamot!

Devizaváltás azonnali árfolyamon

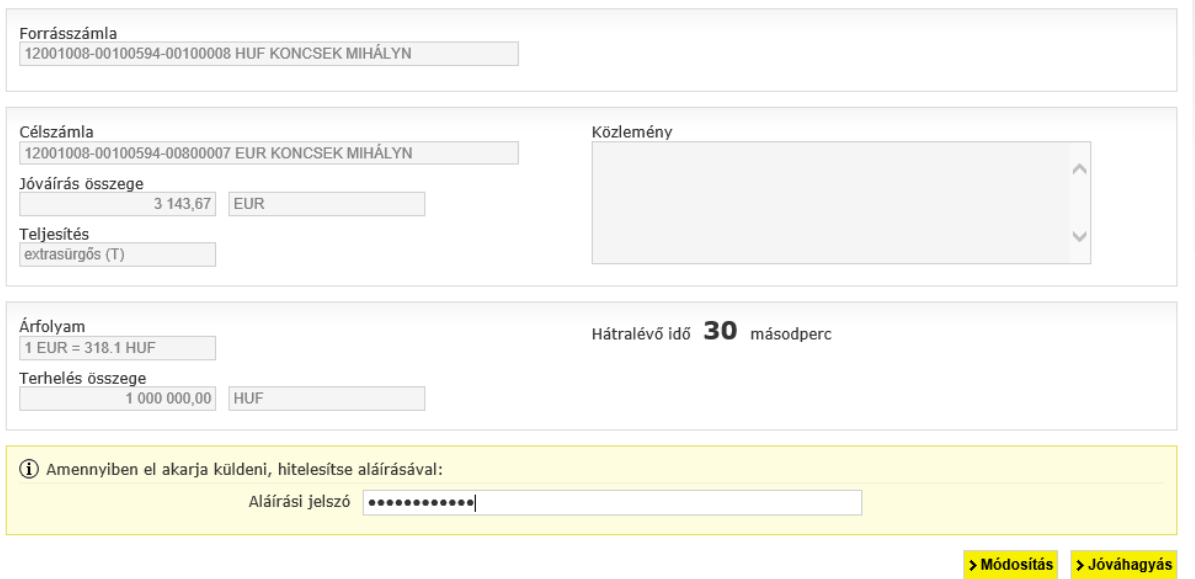

A **Mégse** gombra kattintva visszatérhet a főmenübe. A jelszó megadása után, a **Jóváhagyás** gomb megnyomásával a sikeres átváltást visszaigazoló képernyő jelenik meg.

# <span id="page-30-0"></span>*6.3 Kézi csomagképzés*

A kézi csomagképzés funkcióval lehetősége van azonos típusú, azonos értéknapos megbízásait egy csomagba rendezni.

1. Kattintson a *Megbízások kezelése* alatt a **Kézi csomagképzés** menüpontra és válassza ki, hogy megbízásait, amelyeket egy csomagba kíván rendezni.

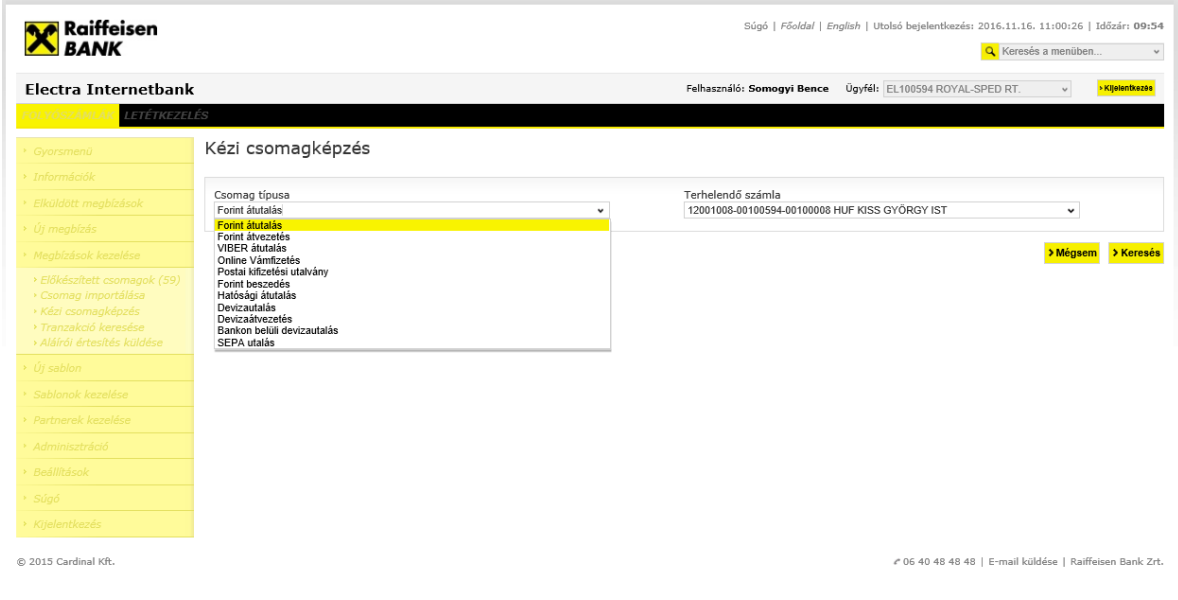

2. Az új csomagba rendezendő tételek bepipálása után kattintson *a* **Kijelölt tételek csomagba mentése** gombra.

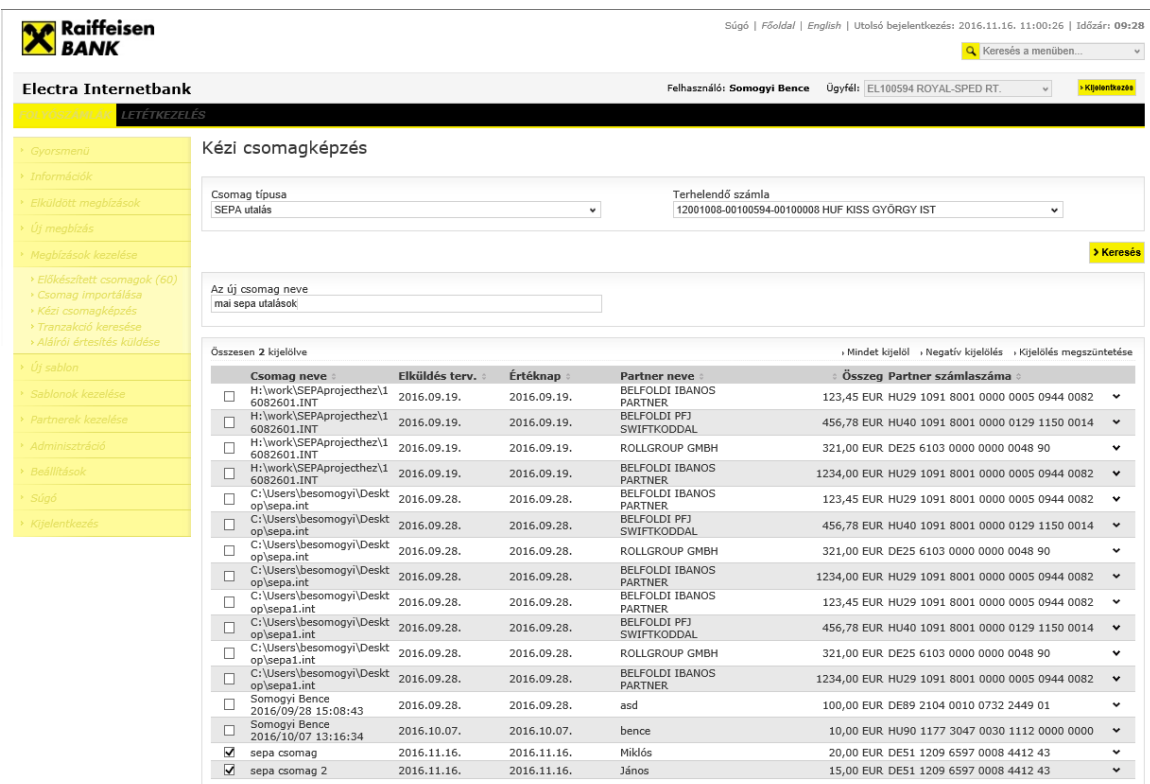

**>Mégsem** > Kijelölt tételek csomagba mentése

√ 06 40 48 48 48 | E-mail küldése | Raiffeisen Bank Zrt.

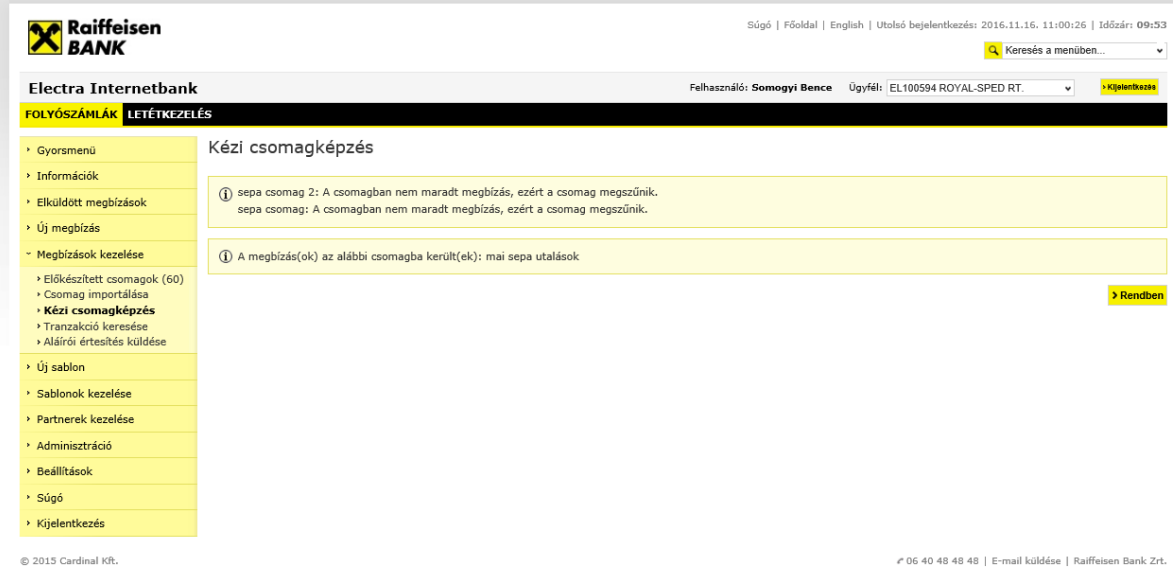

# <span id="page-31-0"></span>*6.4 Levél írása és dokumentum csatolása*

© 2015 Cardinal Kft.

1. Az **Új megbízás** menüpont alatt, kattintson az **Űrlapok** almenüre, majd a **Levél írására**

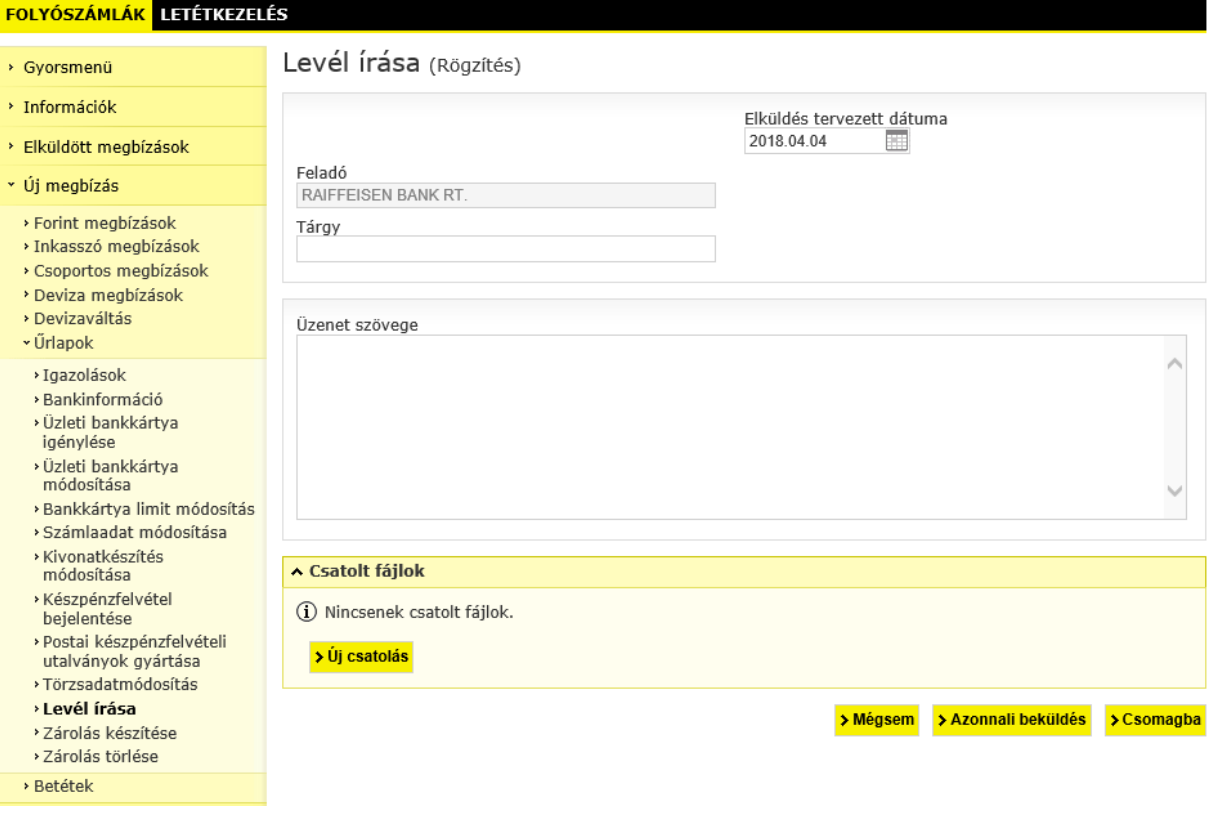

2. Adja meg a levél tárgyát, majd írja be a szöveget. Amennyiben egyéb dokumentumot is kíván beküldeni, kattintson az **Új csatolás** gombra, majd a **Tallózás** és válassza ki a küldeni kívánt fájlt.

**Maximum 5 db fájl lehet egy levélhez csatolni. A fájl-ok mérete külön-külön nem haladhatja meg az 5 MB-ot.**

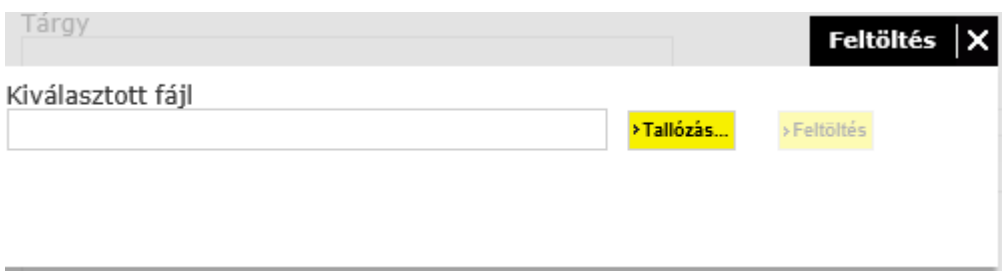

Választhat, hogy az **Azonnali beküldés** gomb megnyomásával aláírja és beküldi a levelet most, vagy a **Csomagba** gombra kattintva későbbi aláírásra küldi.

## Levél írása (Rögzítés)

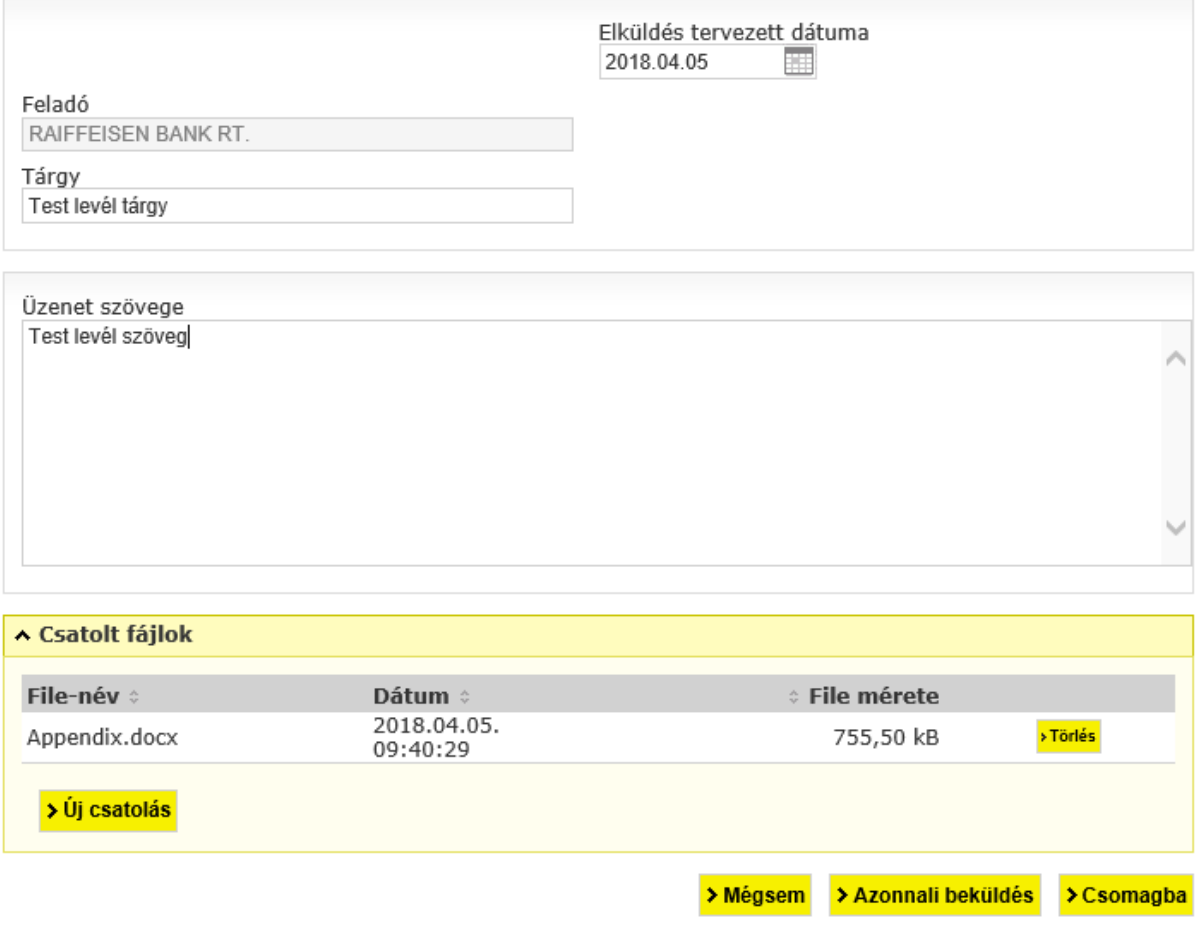

#### <span id="page-33-0"></span>*6.5 Megbízások kezelése*

Egy előkészített csomagban lévő átutalások az adott csomag aláírása előtt bármikor módosíthatók, a csomagból megbízások elhagyhatók, áttehetők másik csomagba, vagy újabbak hozzáírhatók. Nem módosítható azonban olyan megbízás illetve megbízási csomag, ami már tartalmaz aláírást. Ez esetben az aláírást először törölni kell.

- 1. Válassza a **Megbízások kezelése/Előkészített csomagok** menüpontot.
- 2. Jelölje ki a módosítandó csomagot, majd kattintson az elvégzendő művelet gombjára a csomag alatt.

## <span id="page-33-1"></span>*6.6 Token eszköz első használata*

- 1. Kapcsolja be a Tokent a @ gombbal! Amennyiben 20 másodpercig nem használja, a Token automatikusan kikapcsol.
- 2. A kijelzőn megjelenik a PIN felirat.

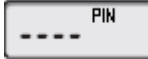

Billentyűzze be a készülékhez kapott 4 jegyű PIN-kódot!

Abban az esetben, ha rosszul adja meg a PIN-kódot, a kijelzőn FAIL felirat és a próbálkozás száma jelenik meg. (pl. FAIL 1, FAIL2…).

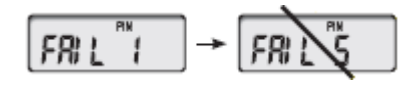

Öt egymást követő sikertelen próbálkozás után az eszköz letiltásra kerül. Ha hibát vét a PIN-kód beírásánál, a rosszul beírt számjegyet a **ve**gomb segítségével törölheti.

3. Ha sikeresen megadta az eredeti PIN-kódot, a kijelzőn megjelenik a NEW PIN felirat.

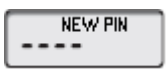

Adjon meg egy Ön által választott új PIN-kódot! A kód 4 számjegyből álljon, lehetőleg ne kapcsolódjon személyes adataihoz. Amennyiben olyan kódot ad meg, amely egyszerű (pl. 1234, 1111, 9876), a készüléken a NOT SAFE felirat jelenik, meg és nem engedélyezi a kódmódosítást. Ekkor kérjük, adjon meg másik kódot!

4. A kijelzőn megjelenik a PIN CONF felirat.

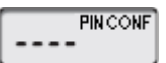

Ismételje meg az Ön által megadott PIN-kódot!

5. A kijelzőn megjelenik a NEW PIN CONF felirat.

**NEW PINCONF** 

Ekkor sikeresen megadta a PIN-kódot. A kódváltoztatás után már csak ezzel a kóddal tudja használni a Tokent!

Amennyiben rosszul billentyűzte be a kódot, azt a **@** gombbal tudja javítani

# <span id="page-34-0"></span>*6.7 PIN kód módosítása*

Az Ön által választott PIN-kódot bármikor meg tudja változtatni.

- 1. Kapcsolja be a készüléket és adja meg a PIN-kódját!
- 2. Nyomja 3 másodpercig a **@** gombot!
- 3. A kijelzőn megjelenik a NEW PIN felirat.**NEW PIN**  $-$

```
Raiffeisen Electra Internetbank – Felhasználói kézikönyv 35
```
4. Billentyűzze be az Ön által megadott új PIN-kódot! A kijelzőn megjelenik a PIN CONF felirat.<br>Finconf

Ismételje meg az Ön által megadott PIN-kódot!

5. A kijelzőn megjelenik a NEW PIN CONF felirat.

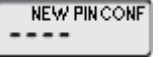

Ekkor sikeresen megadta a PIN-kódot. A kódváltoztatás után már csak ezzel a kóddal tudja használni a Tokent!

# <span id="page-35-0"></span>*6.8 PIN kód blokkolása*

Hibás PIN-kód megadása esetén a kijelzőn a FAIL felirat és a hibás próbálkozás száma jelenik meg (pl. FAIL 1, FAIL 2…). Ha sikeresen megadja a PIN-kódot, a hibás próbálkozások száma lenullázódik.

A készülék öt egymást követő rossz PIN-kód beütése után letiltódik, ilyenkor a kijelzőn a LOCK felirat jelenik meg.

A készülék feloldása nem lehetséges, új készülék igényléséért kérjük, keresse meg ügyfélreferensét

# <span id="page-35-1"></span>*6.9 Token letiltása*

Ha a készülék illetéktelenek kezébe került vagy elveszett, azonnal jelezze a Raiffeisen Direkt telefonos ügyfélszolgálatunkon (06-80-488-588) vagy személyesen ügyfélreferensénél!

# <span id="page-35-2"></span>*6.10 Megbízások aláírása*

Az Electrában megadott megbízásai aláírásához az alábbi hitelesítő megoldások közül választhat:

#### • **Token**

A szerződéskötéskor rendelkezésére bocsátott felhasználói azonosítóval, és a token által generált egyszer használatos jelszóval hitelesítheti megbízásait. A banki rendszer a token adatai alapján ellenőrzi a felhasználói jogosultságot.

#### • **VICA mobilapplikáció**

A ViCA iOS és Android okostelefonra telepíthető mobilalkalmazás, ami biztonságos önálló kommunikációs csatornát biztosít a bank és az ügyfél között, további hitelesítő
eszköz használata nélkül. A ViCA alkalmazásban történő egyszeri regisztrálását követően, az Electra elküldi az aláírandó tranzakciók részleteit a ViCA alkalmazásnak, ahol az egy gombnyomással aláírható.

### **Aláírás tokennel**

- 1. Válassza a **Megbízások kezelése/Előkészített csomagok** menüpontot.
- 2. Jelölje ki az aláírandó csomag(okat), majd kattintson
	- a. a **Kijelölt csomagaláírása** gombra, ha jóváhagyni kívánja a csomagot.
	- b. a **Kijelölt csomag törlése** gombra, ha vissza kívánja vonni az aláírást a csomagról.
- 3. Kapcsolja be az aláíró eszközét (token) és a PIN kód megadása után írja be **Challenge** mezőben lévő számsorozatot.
- 4. Az aláíró eszköze által adott válaszkódot írja be a **Token jelszó** mezőbe, majd kattintson a **Rendben** gombra.

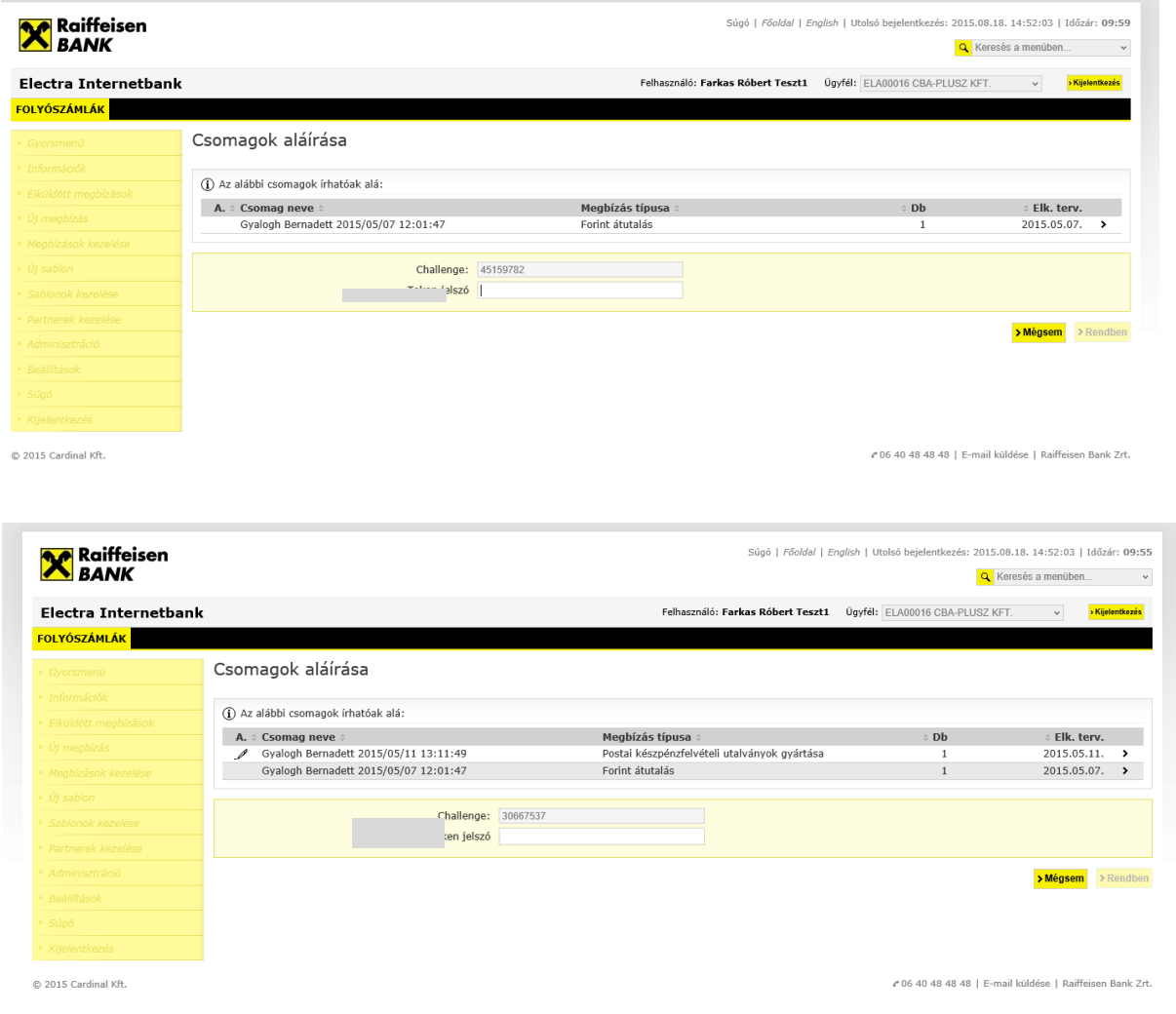

## *6.11 VICA mobilapplikáció használatba vétele és regisztrálása*

Első lépésben a ViCA alkalmazás letöltés szükséges a megfelelő tárhelyről Az alkalmazás Ingyenes.

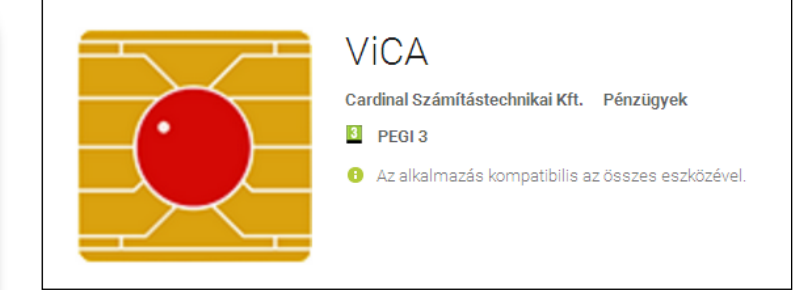

Az alkalmazás a telefon alapértelmezett nyelvén fog elindulni. A mellékelt képet kell látnunk.

A ViCA használatához internetkapcsolat szükséges. Nem működik off-line módban.

A ViCA használatához egy alkalmazás jelszót szükséges, melyet első indításkor kell megadnunk. A korábban beírt jelszót itt meg kell erősíteni, majd

RENDBEN - gomb

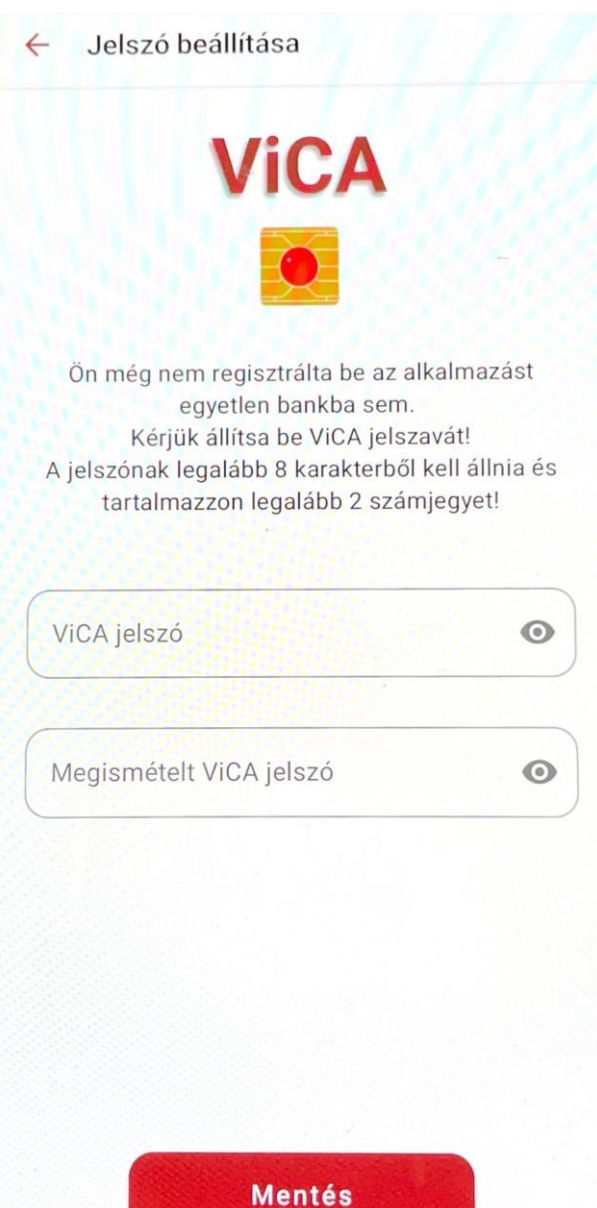

*Raiffeisen Electra Internetbank – Felhasználói kézikönyv 38*

A program későbbi használata során ezt a jelszót kell majd megadni az indításkor. Ez a jelszó szabadon választható, nincs összefüggésben az Electrában használatos jelszavakkal. Amennyiben készüléke rendelkezik ujjlenyomatleolvasóval és rögzítve vannak ujjlenyomatok, akkor a VICA-ban ujjlenyomat azonosítást is használhat.

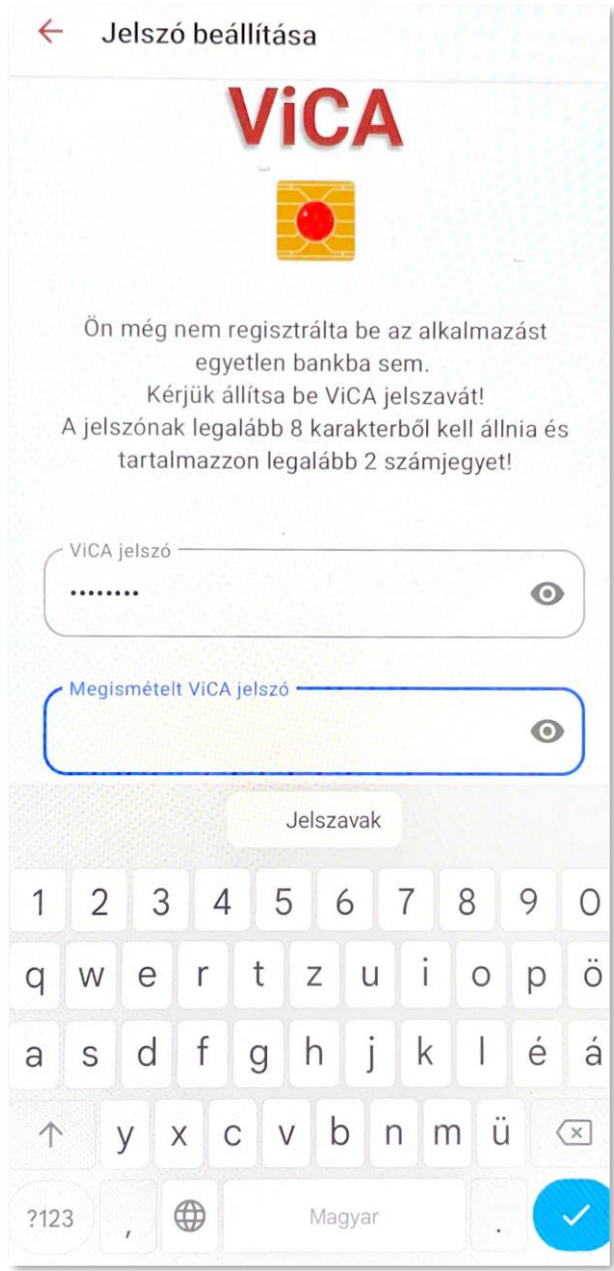

Sikeres belépés után a regisztráció következik. A menüből válasszuk Regisztráció menüpontot, majd nyomjuk meg.

A regisztrációt egyszer kell megtenni, ám telefoncsere vagy program törlése esetén az alkalmazás újbóli regisztrálása szükséges.

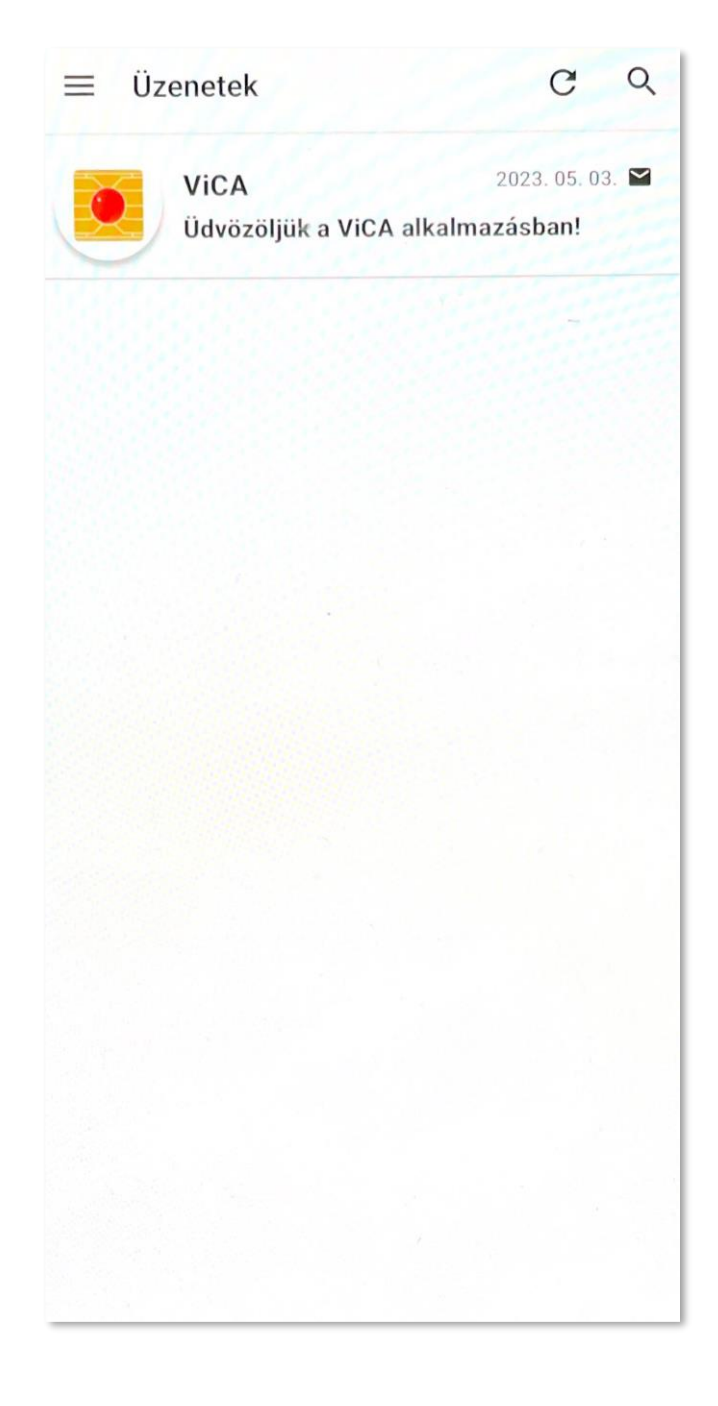

A "**Regisztráció**" menüpontra kattintás után válassza ki a **Raiffeisen Bank**ot.

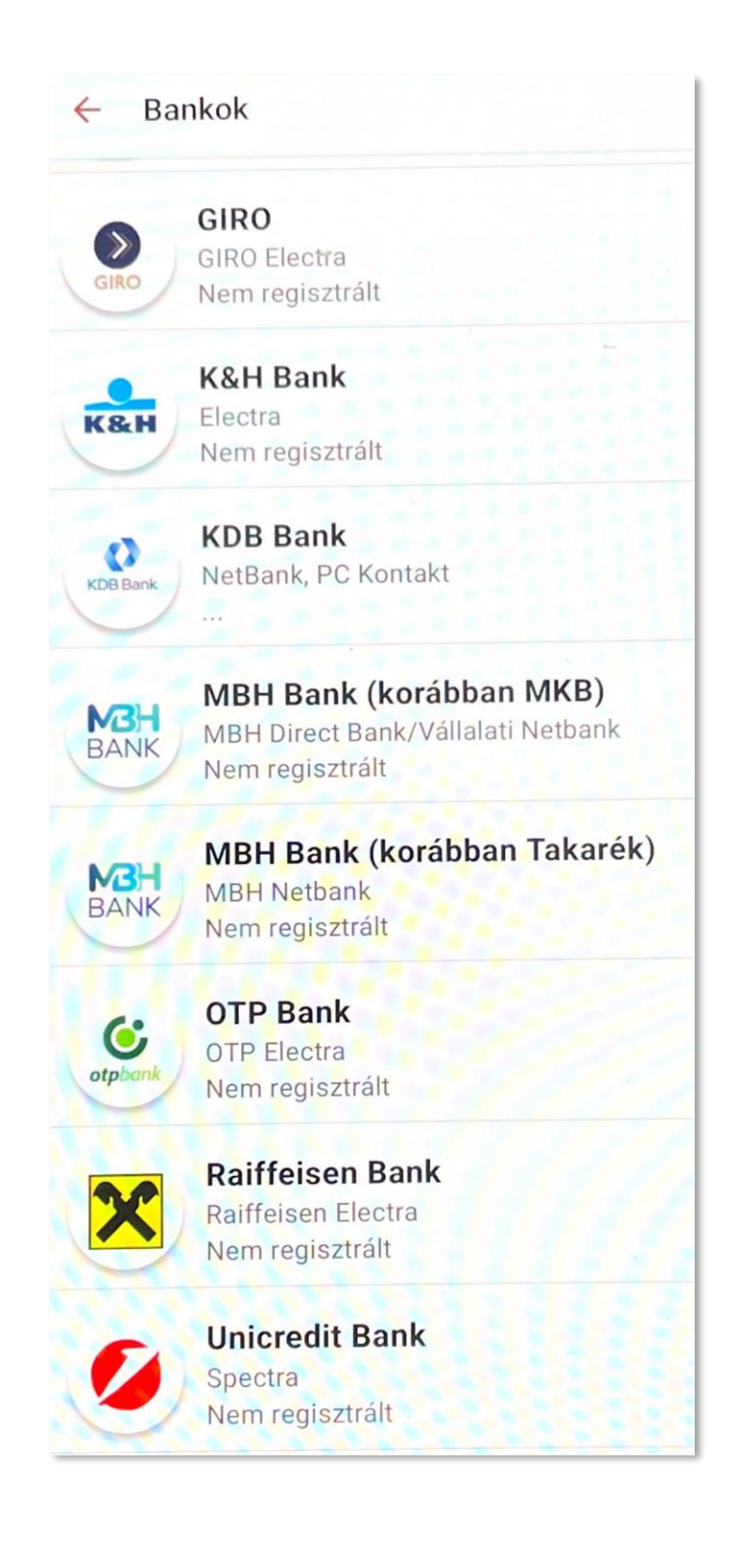

A következő lépésben az **Electrában**  használatos felhasználónevet és a VICA regisztrációs jelszavunkat kell megadni, majd

"Tovább" gomb

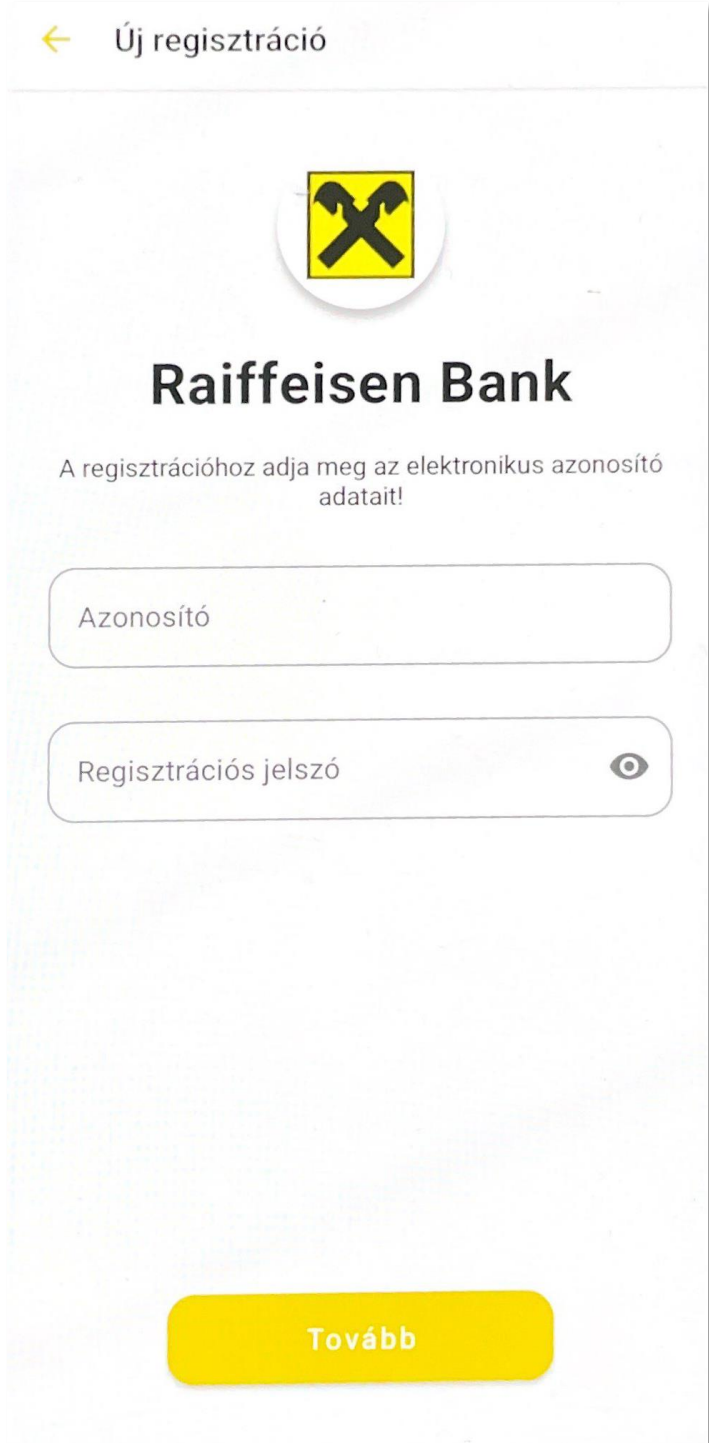

A Bankban regisztrált telefonszámra a Raiffeisen Bank SMS-ben elküldi regisztrációhoz szükséges egyszer használatos kódot. A kapott kódot kell beírni az üres mezőbe.

Ezután nyomja meg "Rendben" gombot!

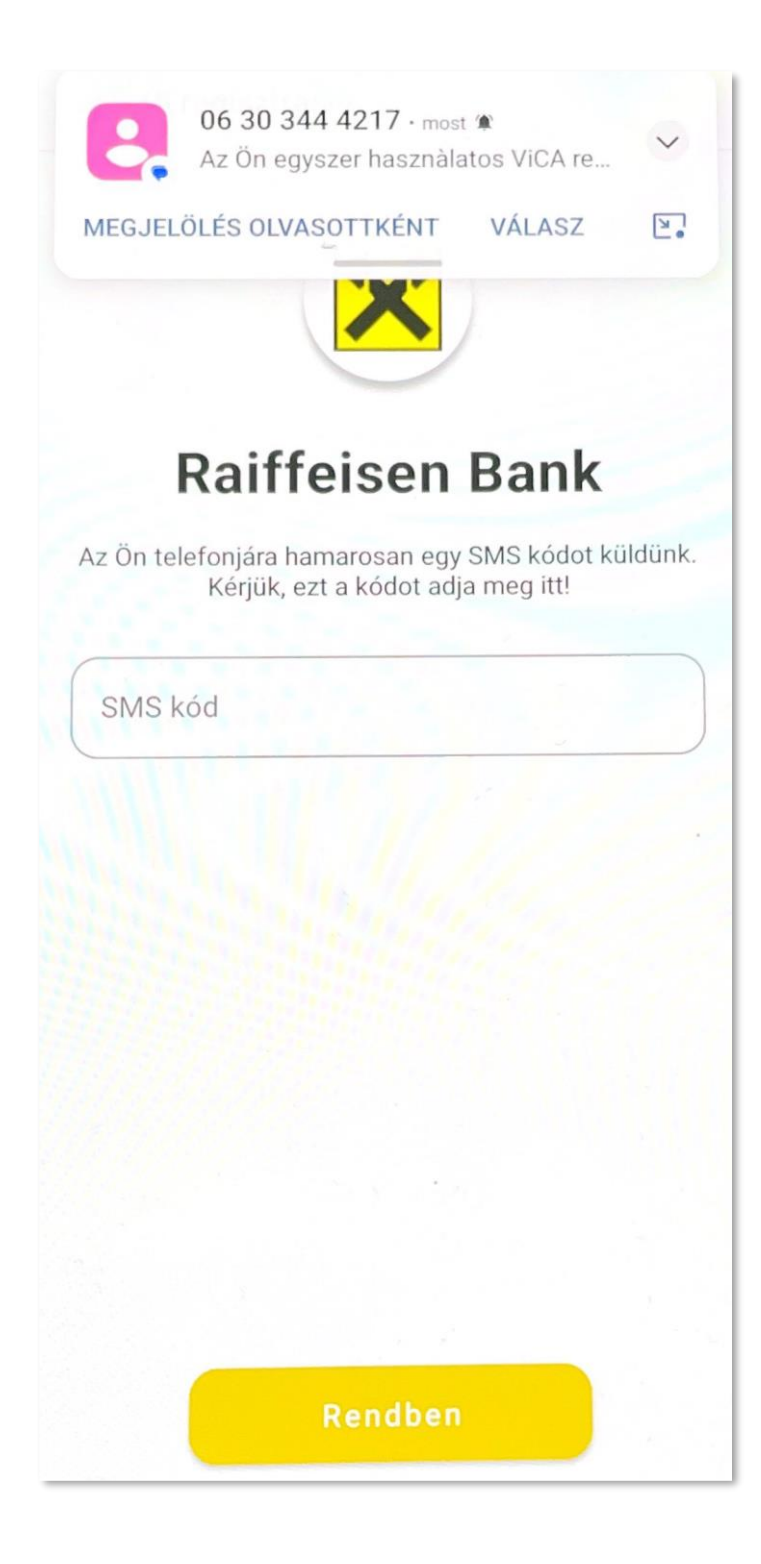

Sikeres regisztráció után a következő üzenet jelenik meg.

Ezek után már csak az első lépésben megadott jelszót kell használni.

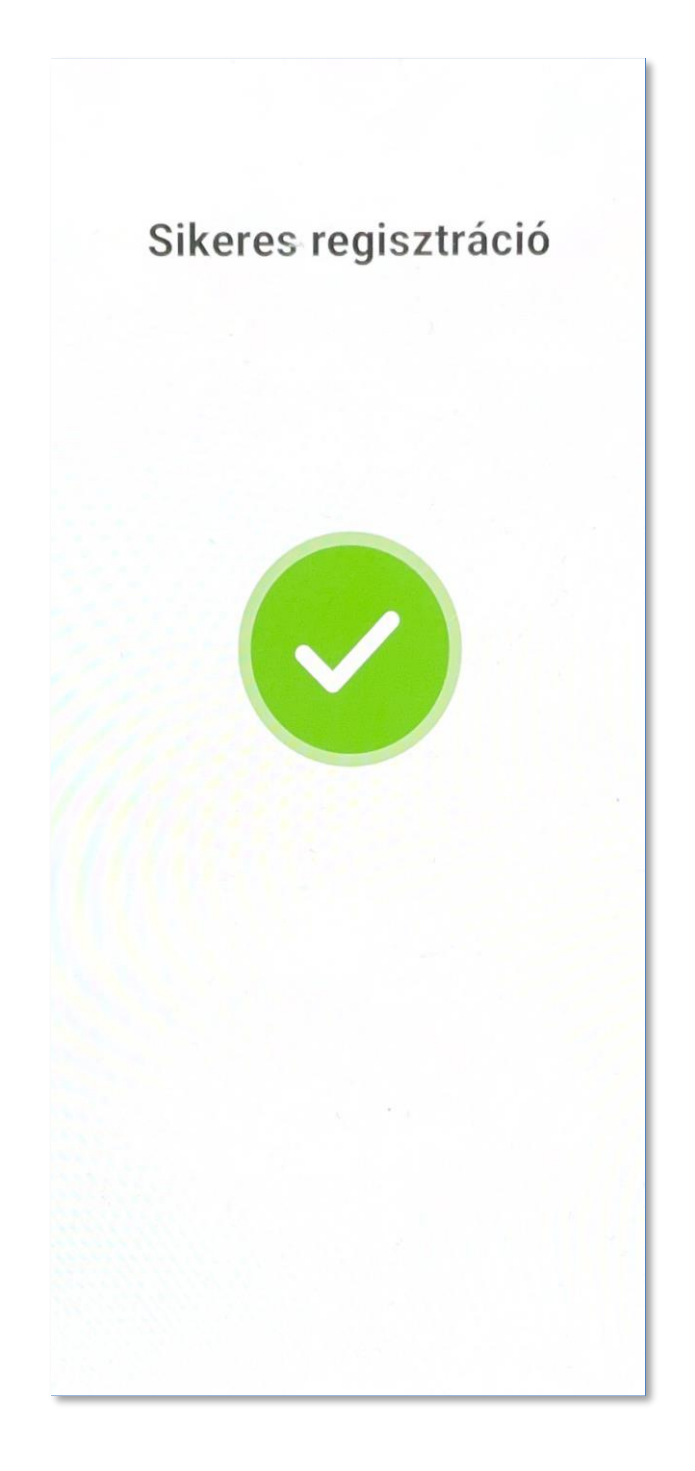

## *6.12 Aláírás VICA mobilapplikációval*

- 1. Indítsa el a banki megbízást az Electrában (bármelyik platformon: Terminál, Internetbank, Mobilbank). A megbízás rögzítésekor az Electra felületén megjelenik az üzeneti, hogy nyissa meg a ViCA alkalmazást.
- 2. Lépjen be a ViCA alkalmazásba a regisztrációkor megadott jelszavával.
- 3. Bejelentkezést követően az Üzenetek között megjelenik az Electrában rögzített, aláírásra váró megbízásokat. A jóváhagyandó megbízásra kattintva, annak részletei is megjelennek, és ezen a képernyőn a "Rendben" gombra kattintva írhatja alá a megbízást, majd bezárhatja az alkalmazást telefonján.

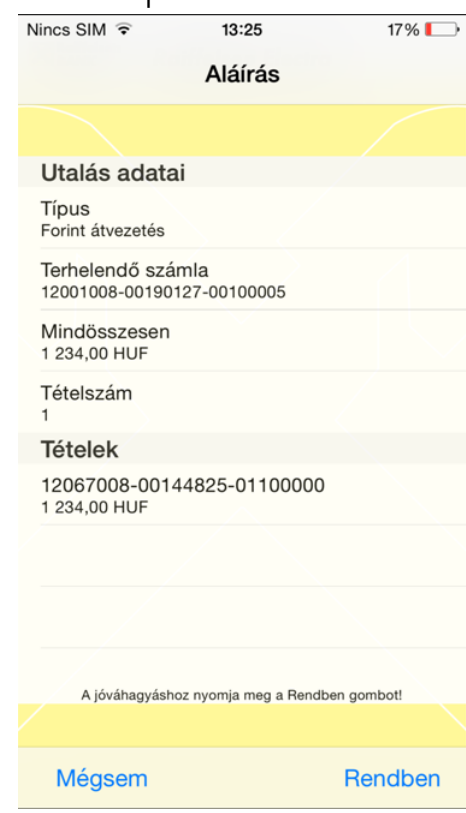

## *6.13 Megbízások elküldése*

- 1. Válassza a **Megbízások kezelése/Előkészített csomagok** menüpontot.
- 2. Jelölje ki az aláírandó csomag(okat), majd kattintson a **Kijelölt csomag elküldése**  gombra.

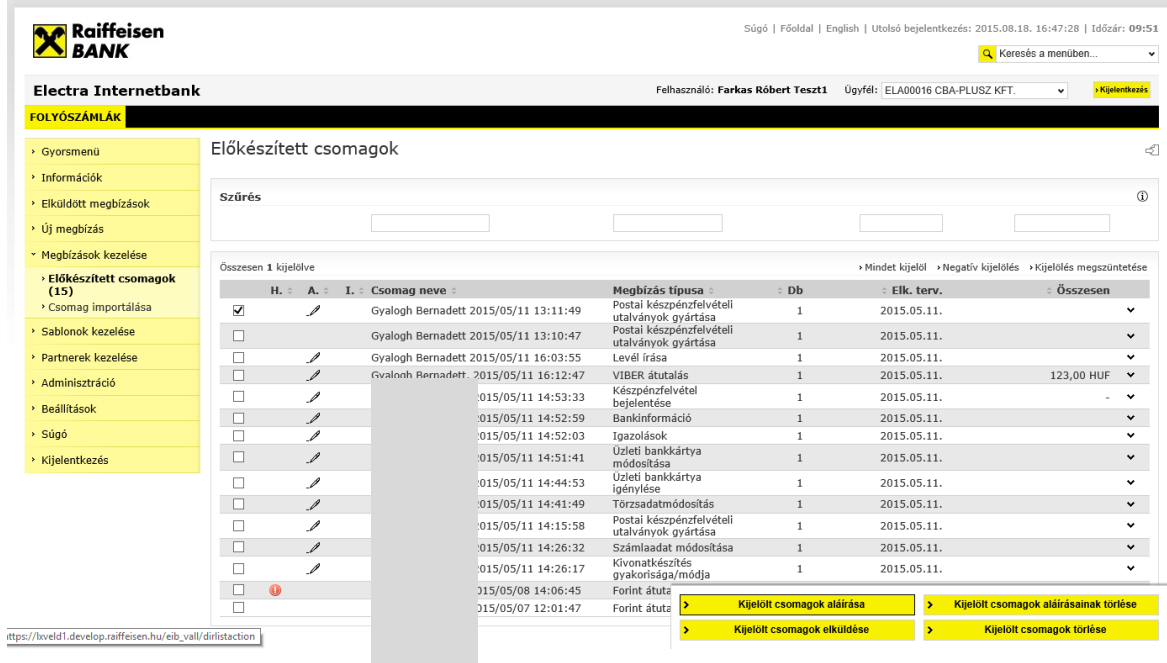

A sikeresen elküldött megbízási csomagok átkerülnek az **Elküldött megbízások** menüpont alá.

## **6.14** *Elküldött megbízások*

Az **Elküldött megbízások** menüpontban megjelenített megbízási csomagokat a Bank fogadta, a megbízások állapotáról információt küldünk. Előfordulhat, hogy egy formailag helyes csomagban banki szempontból helytelen megbízás volt, ezért a megbízás nem teljesült. (például a fogadó számlaszáma hibás, fedezethiány miatt a terhelés nem teljesíthető stb.)

- 1. Válassza az **Elküldött megbízások/Megbízások státusza** menüpontot.
- 2. Adja meg a keresett időszakot, majd kattintson a **Rendben** gombra.
- 3. Válassza ki az adott megbízási csomagot, majd kattintson a **Banki státusz lekérdezése** gombra.

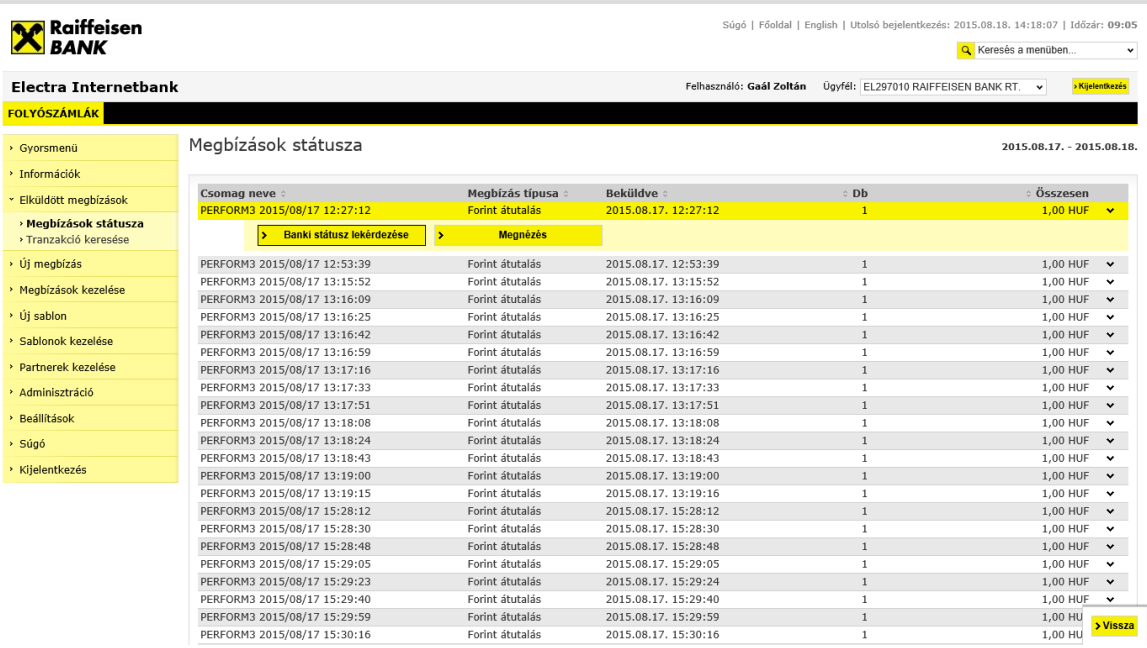

# *6.15 Elküldött megbízások keresése*

Az elküldött megbízások között az alábbi kritériumok szerint kereshet:

- Tranzakció típusa
- Partner neve/számlaszáma
- Összeg
- Közlemény
- Megbízás dátuma
- Közlemény

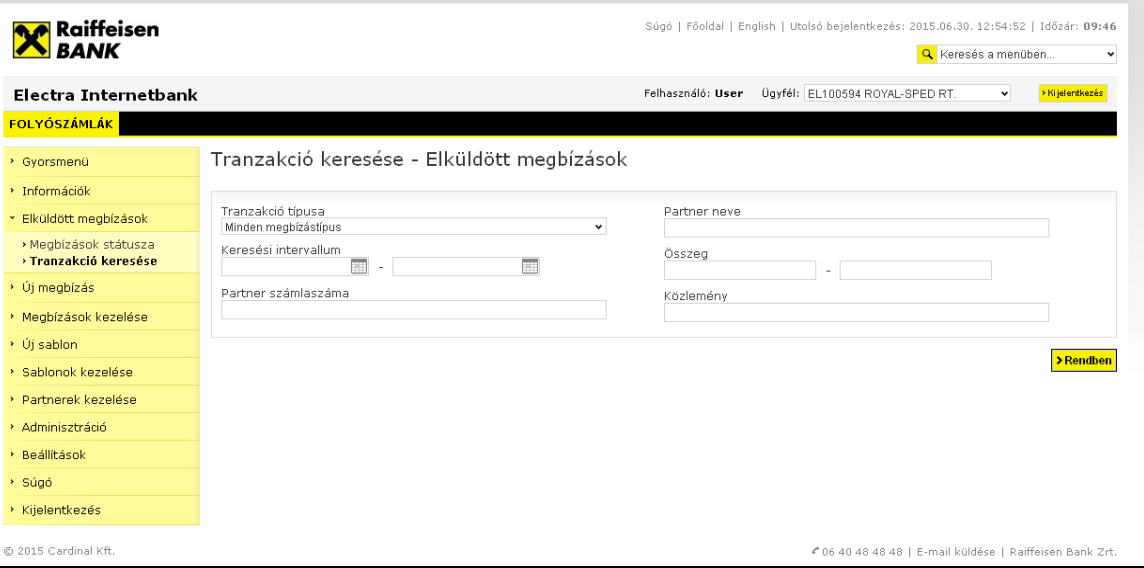

# **7 Törzsadatok**

## *7.1 Forint átutalás partnertörzs importálása Raiffeisen Electra Internetbankba*

Felhívjuk a figyelmet, hogy ehhez a művelethez az Electra "Sablon jog" szükséges!

- 1. Lépjen be a Raiffeisen Electra Internetbankba.
- 2. Kattintson a **Partnerek kezelése/Partnerek importálása** menüpontra.
- 3. Kattintson a **Tallózás** gombra és keresse meg ki a beimportálandó forint partnertörzsállományt.

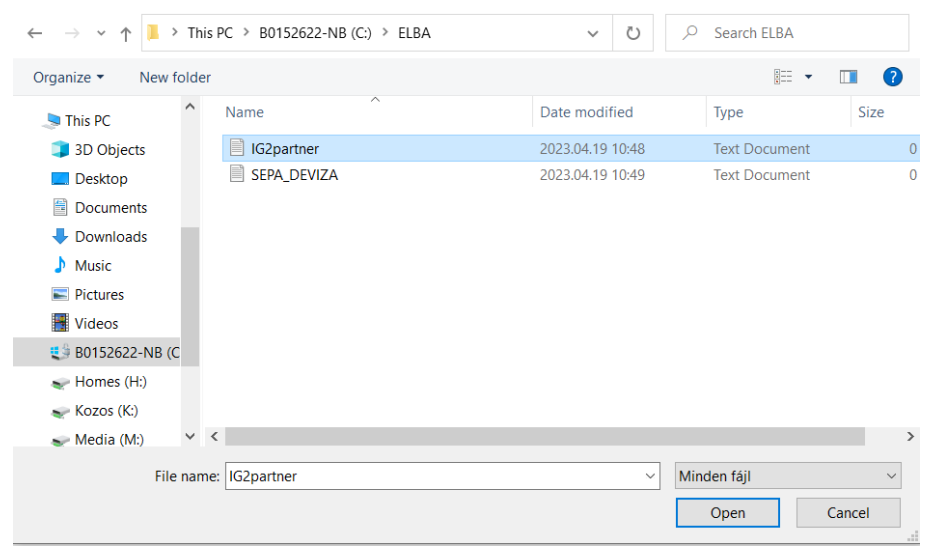

4. Válassza ki a legördülő menüből Import formátumnak a **REX - IG2 forint átutalási megbízás,** kódkészletnek a **CP852** értékeket, majd kattintson a **Rendben** gombra.

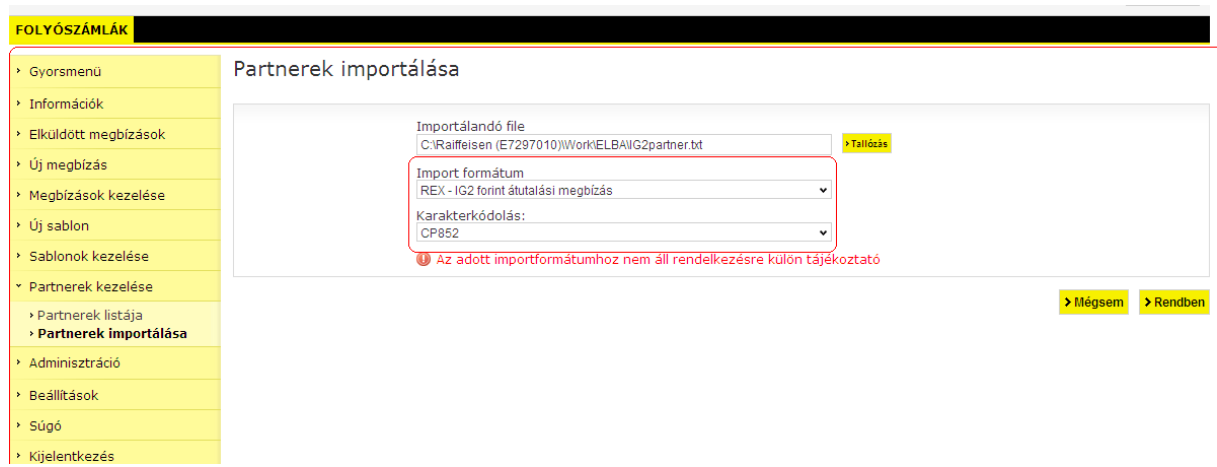

## *7.2 Deviza és SEPA átutalás partnertörzs importálása Raiffeisen Electra Internetbankba*

Felhívjuk a figyelmet, hogy ehhez a művelethez az Electra "Sablon jog" szükséges!

- 1. Lépjen be a Raiffeisen Electra Internetbankba.
- 2. Kattintson a **Partnerek kezelése/Partnerek importálása** menüpontra.
- 3. Kattintson a **Tallózás** gombra és keresse meg a beimportálandó deviza és SEPA átutalás partnertörzsállományt.

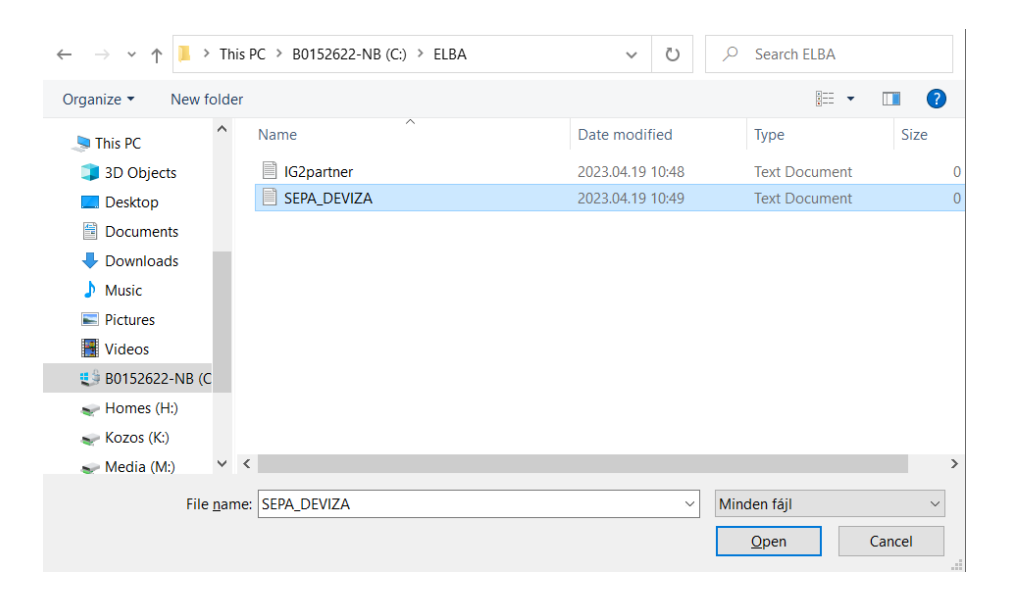

4. Válassza ki a legördülő menüből Import formátumnak a **REX - SEPA / Deviza megbízás,** kódkészletnek a **CP852** értékeket, majd kattintson a **Rendben** gombra.

![](_page_48_Picture_128.jpeg)

## *7.3 Sablon készítése, módosítása*

Az ismétlődő átutalásoknál, amelyekben a mezők nagy részének kitöltése állandó, érdemes átutalási sablont készíteni és csak az állandó értékű mezőket kell kitölteni.

Sablon készítése történhet:

• a megbízás rögzítése alkalmával egyidejűleg, mielőtt elmentené a tételt, a **Sablon készítése** gombra kattintva

![](_page_49_Picture_61.jpeg)

• egyedileg rögzítve az **Új sablon** menüpont alatt, kiválasztva a kívánt megbízástípust

![](_page_49_Picture_62.jpeg)

Egy sablon elkészítéséhez felhasználhat egy már korábban elkészített sablont is a **Sablon/partner keresése** gombra történő kattintással. Ekkor egy ablakban megjelenik a sablonok neveinek listája és a kiválasztott sablon tartalma automatikusan betöltődik. Amennyiben keresni akar a sablonok közt, használja a **Szűrés** funkciónak a képernyő tetején található adatmezőit.

![](_page_50_Picture_42.jpeg)

## *7.4 Sablonok importálása*

Már meglévő sablonjait importálhatja az Electra rendszerbe.

1. Válassza a **Sablonok kezelése/Sablonok importálása** menüpontot, tallózzon az importálandó fájlra, majd válassza ki a fizetési terméket az **Import formátum** legördülő ablakából és kattintson a **Rendben** gombra.

![](_page_50_Picture_43.jpeg)

## *7.5 Partnerek kezelése*

A sablonok kezelése mellett lehetősége van saját partnertörzsének kezelésére is. Míg a sablon tulajdonképpen egy félig kitöltött megbízás, addig egy partnerhez annak nevét, címét és számlaszámát tudja csak elmenteni. Egy adott típusú sablont csak adott típusú megbízáshoz használhat fel, ellenben egy partnert minden megbízástípushoz betölthet.

A **Partnerek kezelése/Partnerek listája** menüpontból létrehozhat, törölhet, valamint a meglévők adatait módosíthatja.

![](_page_51_Picture_111.jpeg)

# **8 Fájlok importálása és exportálása**

Az Electra Internetbank lehetőséget ad rendszeren kívül, azaz nem az Electra programmal elkészített megbízások beolvasására (importálására), illetve egyenlegek, kivonatok, értesítők és árfolyamok szöveges (text) fájlban történő kiírására (exportálására).

Az importra illetve exportra használt állományok szöveges típusú állományok, a sorokat CR/LF karakterpár zárja le. Az Electra háromféle export-import formátumot használ: kötött formátumot, CSF formátumot és XML formátumot.

A kötött formátum jellemzője az azonos sorhossz, a mezők fix hosszúságúak és mindig ugyanazon a pozíción kezdődnek, a karakteres mezők balra igazítottak, jobbról szóközökkel feltöltöttek, a numerikus mezők jobbra igazítottak, s balról nullákkal vannak feltöltve. A pozíciók számozását a leírásokban 1-gyel kezdjük. A "Kitöltés" oszlopban a "K" azt jelenti, hogy a mezőt kötelező kitölteni. Ha a "Leírás" oszlopban egy idézőjelbe tett szöveg van, akkor azt kell a mezőbe írni. Azokra a pozíciókra, amelyeknek a kitöltésére a táblázat nem tartalmaz előírást, szóközöket kell tenni. A kötött formátumok esetében a karakterek kódolására az IBM Code Page 852 előírást kell alkalmazni. Kötött formátumúak az Raiffeisen, DBF formátumok, a PEK formátumok és az UGIRO formátumok.

A CSF formátumot a változó mező- és sorhossz jellemzi, a mezőket a soron belül pontosvesszők választják el. A CSF formátumú adatok jól kezelhetők az Excellel. Itt a karakterek Latin 2-es (Windows) kódkészlettel vannak kódolva.

Az XML egy hierarchikus szerkezet, amelyben a mezők változó hosszúságúak. A karakterek kódolása az import fájlokban lehet utf-8, iso-8859, iso-8859-2 vagy cp-852, az export fájlokban mindig iso-8859-2.

## *8.1 Megbízások importálása*

1. Válassza a **Megbízások kezelése/Csomag importálása** menüpontot,tallózzon az importálandó fájlra, majd válassza ki a fizetési terméket az **Import formátum** legördülő ablakából és kattintson a **Rendben** gombra.

![](_page_52_Picture_113.jpeg)

## *8.2 Adatok exportálása*

Lehetősége van számlainformációinak fájlban történő mentésére (exportálására).

- 1. Válassza ki az exportálandó számlainformációt, majd kattintson a jobb felső sarokban lévő (**Export**) **ikonra.**
- 2. A mentéshez kattintson a **Szöveges (Text) formátum**szövegre, majd válassza a **Save** (Mentés) funkciót.

![](_page_53_Picture_11.jpeg)

## **9 Import-és exportfájl-szerkezet leírások**

Az Electra Internetbank lehetőséget ad rendszeren kívül, azaz nem az Electra programmal elkészített megbízások beolvasására (importálására), illetve egyenlegek, kivonatok, értesítők és árfolyamok szöveges (text) fájlban történő kiírására (exportálására).

## *9.1 Forint átutalás*

A forint átutalásokra használható import formátum a Raiffeisen, DBF formátum. A sorok hossza 251 karakter (beleértve a sorelválasztó CR/LF karakterpárt is).

![](_page_54_Picture_351.jpeg)

### **Mező Megnevezés Pozíció Hossz Kitöltöttség Leírás**

### *9.2 Deviza átutalás*

A deviza megbízásokra használható import formátum a Raiffeisen, DBF formátum. A sorok hossza 495 karakter (beleértve a sorelválasztó CR/LF karakterpárt is).

![](_page_54_Picture_352.jpeg)

*Raiffeisen Electra Internetbank – Felhasználói kézikönyv 55*

![](_page_55_Picture_384.jpeg)

## *9.3 MultiCash forint átutalás*

A fájl formátuma a magyar belföldi fizetési forgalomban bevezetett zsíró-formátumnak felel meg. A következőkben - az átutalási megbízás formátuma mellett - ismertetjük a határidős beszedési megbízás és az azonnali beszedési megbízás formátumát is.

A fájlok elvárt kiterjesztése az ".UNG".

A fájl kétféle rekordot tartalmaz:

- 1 fejrészt és
- egy vagy több információs részt (átutalásokat/beszedési megbízásokat).

Mind a fejrész, mind az információs rész állandó hosszúságú. A fejrész 323 byte hosszú. Az információs rész átutalás, azonnali beszedési megbízás és határidős beszedési megbízás esetén 355 byte hosszú. Sem az adatmezőket sem a rekordokat nem határolják elválasztójelek.

### **Az oszlopok jelentése a rekordleírásban:**

- TÍPUS = mezőtípus,
- a = alfanumerikus,
- $\bullet$  n = numerikus  $(0 9)$ ,
- $\bullet$   $x = d$ átum (ÉÉÉÉHHNN),
- HOSSZ = mezőhossz

### **Fejrész**

A fej adatmezőit mezősorszám azonosítja. A mezősorszám előtt és után ":" jel áll (pl.: ":01:"). Minden adatmező kitöltése kötelező.

![](_page_56_Picture_248.jpeg)

A ":08:"-as mező tartalma a megbízás típusa szerint változik:

- átutalás = 1
- azonnali beszedési megbízás = 2
- határidős beszedési megbízás = 3

*Raiffeisen Electra Internetbank – Felhasználói kézikönyv 57*

### **Információs rész**

Egy rekord az egy átutalási megbízásra vonatkozó összes információt tartalmazza.

### **Átutalás esetén**

![](_page_57_Picture_249.jpeg)

![](_page_58_Picture_245.jpeg)

A beszedési megbízások rekordjai a tranzakciókódban és a rekord végének tartalmában különböznek az átutalási rekordtól.

### **Azonnali beszedési megbízás esetén**

![](_page_58_Picture_246.jpeg)

![](_page_59_Picture_265.jpeg)

### **Határidős beszedési megbízás esetén**

![](_page_60_Picture_260.jpeg)

![](_page_61_Picture_307.jpeg)

A mezők illesztése:

- Az alfanumerikus mezők balra vannak illesztve, az üres helyek szóközzel vannak kitöltve, kivételt képeznek a bankszám-mezők (04, G4,G6,) amelyek jobbra illeszkednek és balról vannak szóközzel feltöltve.
- A numerikus mezők jobbra vannak illesztve és balról nullákkal feltöltve.

## *9.4 MultiCash deviza átutalás (MT100)*

Egyedi árfolyamos deviza utalás esetén az importálandó fájl kiterjesztése INE, egyébként INT kell legyen.

### **1. A fájl fejrésze (header)**

Az egyes mezősorszámok pl. ":01:" előtti elválasztó jel TAF-adatátvitelnél a <CR><LF> (ASCII 13 + 10) karaktersorozat és BTXadatátvitelnél a <@><@> (ASCII 64 + 64) karaktersorozat.

### **kötelező:**

- $\bullet$   $\leq$   $\leq$  referencia: max. 16 karakter alfanumerikus referenciaszám
- <CR><LF>:02: az összegek összege: max. 17 karakter numerikus ellenőrző összeg
- $\bullet$   $\leq$  CR> $\leq$ LF>:03: a megbízások száma: max. 5 karakter numerikus, a fájlban található átutalási megbízások száma
- <CR><LF>:04: végrehajtó bank: max. 11 karakter alfanumerikus, a végrehajtó bank Swift-azonosítója
- <CR><LF>:05: megbízó: max. 4 \* 35 karakter alfanumerikus, a megbízó neve és címe

#### **opcionális:**

- <CR><LF>:06: résztvevő-szám: max. 8 karakter alfanumerikus, a megbízó résztvevő-száma a végrehajtó banknál (a BPD-fileból)
- <CR><LF>:07: filenév: max. 12 karakter alfanumerikus, az MT100-file neve, amellyel a program a merevlemezre tárolta

Fejrész (header) minden egyes átutalási megbízás előtt, ha a "Rooting" mező a megbízók segédadatbázisában ki van jelölve.

### **kötelező:**

- 1. bázisblokk
	- {1:F01XXXXXXXXXXX1111223333}
	- x = a küldő egység Swift-azonosítója (gondozó fiók; 11 pozíció)
	- 1 = dátum : HHNN
	- 2 = az előállítás napján előállított fájlok futó sorszáma (2 pozíció)
	- 3 = a fájlon belüli adatmondatok futó sorszáma (4 pozíció)
- 2. alkalmazás-blokk {2:I100YYYYYYYYYYYU2} : a számlavezető egység Swift-azonosítója (megbízó bank)
- 3. szövegblokk {4:Az üzenet tartalma a következő definíció alapján

### **2. Átutalási megbízások**

### **kötelező:**

- $\bullet$  <CR><LF>:20: referencia, max. 16 karakter alfanumerikus referenciaszám • <CR><LF>:32A:
	- max. 24 karakter alfanumerikus

#### **opcionális:**

• 1. részmező : tervezett végrehajtási határidő: pontosan 6 karakter numerikus, formátuma : ÉÉHHNN

### **kötelező:**

- 2. részmező : deviza: pontosan 3 karakter alfanumerikus, a deviza ISO-kódja
- 3. részmező : összeg: max. 15 karakter numerikus, összeg vesszővel (,) mint elválasztó jellel
- <CR><LF>:50:

megbízó: max. 4 \* 35 karakter alfanumerikus, a megbízó neve és címe; a számlaszám az :52a: mező 1. Részmezejében van tárolva.

#### **opcionális:**

• <CR><LF>:52a: megbízó bank

*A változat :*

1. részmező : számlaszám, max. 37 karakter alfanumerikus, /C/xxx ... xx vagy /D/xxx ... xx, C = hitel (előjel), D = tartozás (előjel), x = számlaszám max. 34 karakter

2. részmező : azonosító, max. 11 karakter alfanumerikus, Swift-azonosító

*D változat :*

1. részmező : számlaszám, max. 37 karakter alfanumerikus, /C/xxx ... xx vagy /D/xxx ... xx C = hitel (előjel), D = tartozás (előjel), x = számlaszám max. 34 karakter

2. részmező : cím, max. 4 \* 35 karakter, alfanumerikus, a megbízó bank neve és címe

• <CR><LF>:53a: a megbízó levelező bankja a deviza-országban

*A változat :*

1. részmező : a megbízó bank számlaszáma a levelező banknál, max. 37 karakter alfanumerikus, /C/xxx ... xx vagy /D/xxx ... xx, C = hitel (előjel), D = tartozás (előjel), x = számlaszám max. 34 karakter

2. részmező : azonosító, max. 11 karakter alfanumerikus, Swift-azonosító

*D változat :*

1. részmező : a megbízó bank számlaszáma a levelező banknál, max. 37 karakter alfanumerikus, /C/xxx ... xx vagy /D/xxx ... xx,  $C =$  hitel (előjel), D = tartozás (előjel), x = számlaszám max. 34 karakter

2. részmező : cím, max. 4 \* 35 karakter, alfanumerikus, a levelező bank neve és címe

• <CR><LF>:57a: a kedvezményezett bankkapcsolata

*A változat :*

1. részmező : azonosító, max. 11 karakter alfanumerikus, a kedvezményezett bank Swift-azonosítója

*D változat :*

- 1. részmező : cím, max. 4 \* 35 karakter alfanumerikus, a kedvezményezett bank neve és címe
- <CR><LF>:59a: kedvezményezett

1. részmező : számlaszám, max. 35 karakter alfanumerikus, a kedvezményezett számlaszáma

#### **kötelező:**

2. részmező : max. 4 \* 35 karakter alfanumerikus, a kedvezményezett neve és címe

### **opcionális:**

- <CR><LF>:70:
- közlemények • <CR><LF>:71A:
- 

költségszabályozás: pontosan 3 karakter alfanumerikus, BEN vagy OUR

 $\bullet$  <CR><LF>:72: kiegészítő információk: max. 6 \* 35 karakter alfanumerikus, a megbízásra vonatkozó kiegészítő információk, /BENONLY, /CHEQUE, /HOLD és további 3 sor kötetlen szöveg számára

#### **3. Példa egy átutalási megbízásra**

:01:REF01 :02:3340,00 :03:2 :04:21798302 :05:MEGBIZO 1. VIHAR U. 11. GYOMA :06:MD :07:INTZV12.INT :20:HIV3 :32A:950626DEM3330,00 :50:MEGBIZO 1. VIHAR U. 11. GYOMA :52A:/D/30542253 21798302 :57A:35353535 :59:/54325432 KEDVEZMENYEZETT 1. FASOR U. 22. VAC :71A:BEN {1:F0111223344 0626061138}{2:I10021798302 U2}{4: :20:HIV :32A:950626DEM10,00 :50:MEGBIZO 1. VIHAR U. 11. GYOMA :52A:/D/30542253 21798302 :53A:/D/44444444 11223344 :57A:35353535 :59:/54325432 KEDVEZMENYEZETT 1. FASOR U. 22. VAC :70:KOZLEMENY :71A:BEN :72:/BENONLY 4815 }

### *9.5 MT940 kivonat export formátum*

Az exportfájl szerkezete:

- **{4: ... }** blokk: az export fájl számlaszámonként csoportosítva tartalmazza a kivonat tételeit. Egy blokk egy számlaszám tételeit fogja össze. Egy fájl több blokkot is tartalmazhat.
- **{4:** blokk kezdete: mindig új sorban kezdődik a sor 1. pozícióján
- **}** blokk vége: mindig új sorban kezdődik a sor 1. pozícióján
- **:nn:** adatmező: az adatmezőket mezősorszám azonosítja. A mezősorszám előtt és után ":" jel áll (pl.: ":01:"). Az adatmező mindig új sorban, az 1. pozíción kezdődik.

![](_page_65_Picture_194.jpeg)

![](_page_66_Picture_174.jpeg)

### **NS mezők tartalma**

Az NS mezők tartalma TCD függő. A vizsgálandó TCD-k alapján 4 eset lehetséges:

A eset

Ha ezeket az TCD-ket találjuk akkor az NS mezők felépítése: 030, 031, 032, 033, 034, 038, 054, 530, 531, 532, 533, 534, 537, 538, 543, 554, 01 kedvezményezett számlaszáma első 27 karakter

- 02 kedvezményezett neve első 27 karakter
- 03 közlemény1 első 27 karaktere
- 04 közlemény1 maradék 8 karaktere + közlemény2 első 19 karaktere
- 05 közlemény2 maradék 16 karaktere + közlemény3 első 11 karaktere
- 06 közlemény3 maradék 24 karaktere + közlemény4 első 3 karaktere
- 07 közlemény4 következő 27 karaktere
- 08 közlemény4 maradék 5 karaktere
- 17 könyvelési referencia (16 hosszú)
- 14 tranzakció megnevezése (27 feletti lemarad)
- 15 Kedvezményezett neve első 27 karaktere
- 16 Kedvezményezett neve maradék 8 karaktere
- 33 kedvezményezett bank pfjből a partner bankkód (első 8 karaktere)
- 34 kedvezményezett számlaszámából a partner 8 vagy 16 karakteres száma (második és harmadik 8 karakter)

B eset (devizás tételek)

A kedvezményezett számlaszámát, nevét és a közlemény 1-et pluszként beírja a devizatételek részletezéséből.

- Ha a TCD-k 061 és 561 akkor:
- kedvezményezett számlaszáma első 27 karaktere
- kedvezményezett neve első 27 karaktere
- közlemény1 első 27 karaktere
- közlemény1 maradék 8 karaktere + kedvezményezett számlaszáma első 19 karaktere
- kedvezményezett számlaszáma maradék 16 karaktere + kedvezményezett neve első 11 karaktere
- kedvezményezett neve maradék 24 karaktere + közlemény1 első 3 karaktere
- közlemény1 következő 27 karaktere
- közlemény1 maradék 5 karaktere + közlemény2 első 22 karaktere
- közlemény2 következő 13 karaktere + közlemény3 első 14 karaktere
- közlemény3 maradék 21 karaktere + közlemény4 első 6 karaktere
- közlemény4 következő 27 karaktere
- közlemény4 maradék 2 karaktere
- könyvelési referencia (16 karakter)
- tranzakció megnevezése (27 feletti lemarad)
- Kedvezményezett neve első 27 karaktere
- Kedvezményezett neve maradék 8 karaktere
- kedvezményezett bank pfjből a partner bankkód (első 8 karaktere)
- kedvezményezett számlaszámából a partner 8 vagy 16 karakteres száma (második és harmadik 8 karakter)
- □ C eset (devizás tételek)
- A kedvezményezett számlaszámát, nevét és a közlemény 1-et pluszként beírja a devizatételek részletezéséből.

Ha a TCD-k 016 és 516:

- kedvezményezett számlaszáma első 27 karaktere
- kedvezményezett számlaszáma maradék 8 karaktere+ kedvezményezett neveelső 19 karaktere
- kedvezményezett neve maradék 16 karaktere + közlemény1 első 11 karaktere
- közlemény1 maradék 24 karaktere + kedvezményezett számlaszáma első 3 karaktere
- kedvezményezett számlaszáma következő 27 karaktere
- kedvezményezett számlaszáma maradék 5 karaktere + kedvezményezett neve első 22 karaktere
- 07 kedvezményezett neve maradék 13 karaktere + közlemény1 első 14 karaktere
- 08 közlemény1 maradék 21 karaktere + közlemény2 első 6 karaktere
- 09 közlemény2 következő 27 karaktere
- 10 közlemény2 maradék 2 karaktere + közlemény3 első 25 karaktere
- 11 közlemény3 maradék 10 karaktere + közlemény4 első 17 karaktere
- 12 közlemény4 maradék 18 karaktere
- 17 könyvelési referencia (16 karakter)
- 14 tranzakció megnevezése (27 feletti lemarad)
- D eset (devizás tételek)

Ha a TCD 072: Vizsgálni kell, hogy kedvezményezett számlaszáma 90 mező 16/24 hosszú értéket tartalmaz-e. Ha igen akkor az NS mezők kitöltése a "B" eset szerinti, ha nem akkor a "C" eset szerinti.

 $E$  eset

Az összes maradék TCD-nél:

- 01 kedvezményezett számlaszáma első 27 karakter
- 02 Kedvezményezett számlaszáma maradék 8 karakter + kedvezményezett neve első 19 karakter
- 03 kedvezményezett neve maradék 16 karaktere + közlemény1 első 11 karaktere
- 04 közlemény1 maradék 24 karaktere + közlemény2 első 3 karaktere
- 05 közlemény2 következő 27 karaktere
- 06 közlemény2 maradék 5 karaktere + közlemény3 első 22 karaktere
- 07 közlemény3 maradék 13 karaktere + közlemény4 első 14 karaktere
- 08 közlemény4 maradék 21 karaktere
- 17 könyvelési referencia (16 karakter)
- 14 tranzakció megnevezése (27 feletti lemarad)

Végéről a szóköz mindenütt levágva. Ha nincs értéke a mezőnek nem jeleníti meg az adott sorszámú NS mezőt és így feljebb csúsznak a sorok.

Például: {4: :20:STARTUMS :25:0017326000100008 :28:0083 :NS:22MEGBIZO 3012001008 32010

:60F:C130930HUF721920371,88

*Raiffeisen Electra Internetbank – Felhasználói kézikönyv 69*

:61:1309300930CF5669280,00S Online belső átvezetés :86:537 :NS:01120527050036425300100004 02PARTNER KERESKEDELMI SZO 03800060739 szla 17BBK13I0000251253 14Online belső átvezetés 15PARTNER KERESKEDELMI SZO 16LGÁLTATÓ 3312052705 340036425300100004 :62F:C130930HUF754193413,93 :64:C130930HUF754193413,93 }

# **10Biztonsági tanúsítvány ellenőrzése**

A biztonságos internetbankolás alapvető feltétele, hogy meggyőződjünk arról, hogy valóban a Bank bejelentkező felületén próbálunk bejelentkezni. Ezt az alábbiak szerint tudja leellenőrizni.

A bejelentkező oldal betöltődése után kattintson a címsor előtti lakatra, majd a "A kapcsolat biztonságos" menüpontra.

![](_page_70_Picture_3.jpeg)

Itt válassza ki a "A tanúsítvány érvényes" menüt és nyissa meg a tanúsítvány adatait:

![](_page_70_Picture_5.jpeg)

A megnyíló Tanúsítványmegtekintő ablakban a pirossal keretezett részek mutatják meg, hogy az oldal a Raiffeisen Bank tulajdona és a tanúsítványa érvényes.

Tanúsítványmegtekintő: sso.raiffeisen.hu

![](_page_71_Picture_17.jpeg)

 $\times$